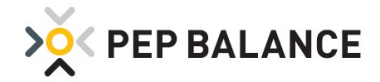

# PEP BALANCE Version Juni 2020

## PEP BALANCE App

#### Aktivierung der App-Funktion

Für die PEP BALANCE-Anwender, die Nutzer der PEP BALANCE App sein möchten, erfolgt die Aktivierung der App von nun an unter: Einstellungen -> Einstellungen -> System -> App Export

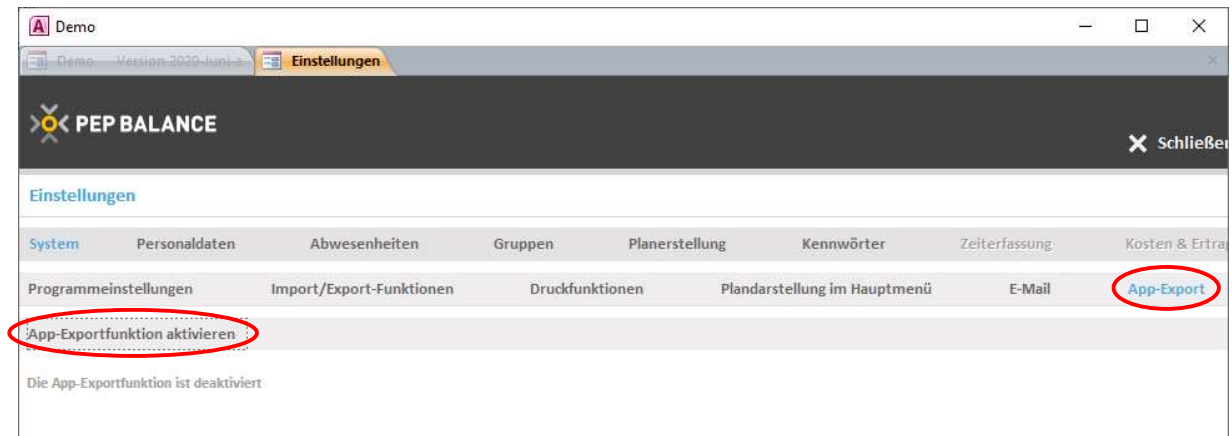

Die für die App-Funktion relevante Export-Datei kann an beliebiger Stelle auf dem PC / Netzwerk abgelegt werden. Der Zielordner ist somit frei wählbar. Zudem besteht die Auswahlmöglichkeit, das Zeitkonto für die App ein- oder auszublenden. Die Einstellungen finden sich unter: Einstellungen

→ Einstellungen → System → App Export

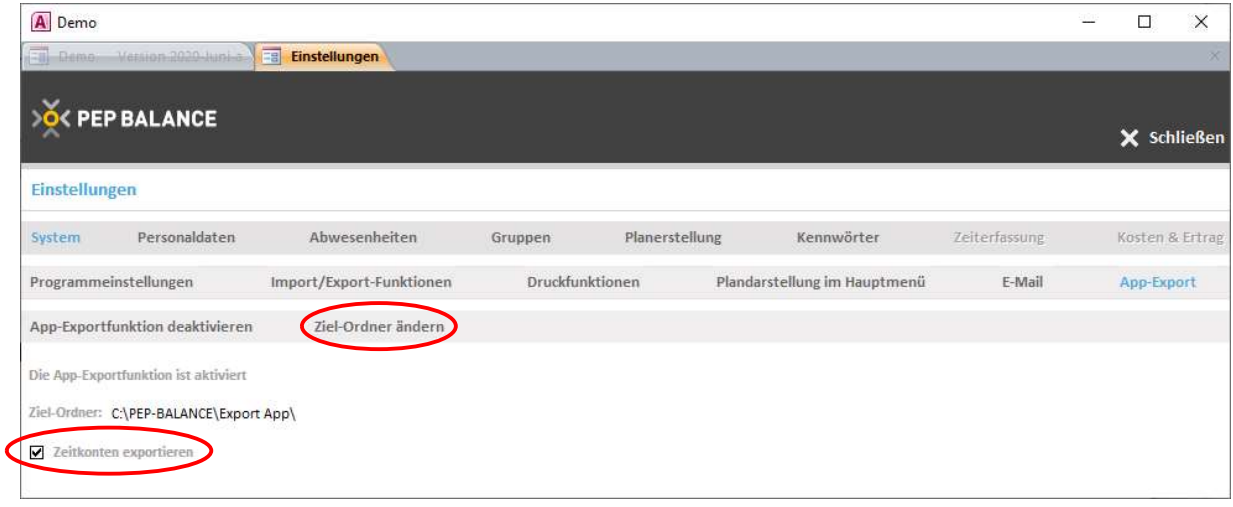

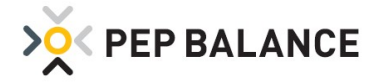

# **Zeiterfassung**

## Kennwortschutz der gewerteten Zeiten für die Zeiterfassung

Zum Schutz der gewerteten Zeiten aus der Zeiterfassung wurde das Kennwort "Änderungen unter Zeiterfassung gewertet" eingeführt.

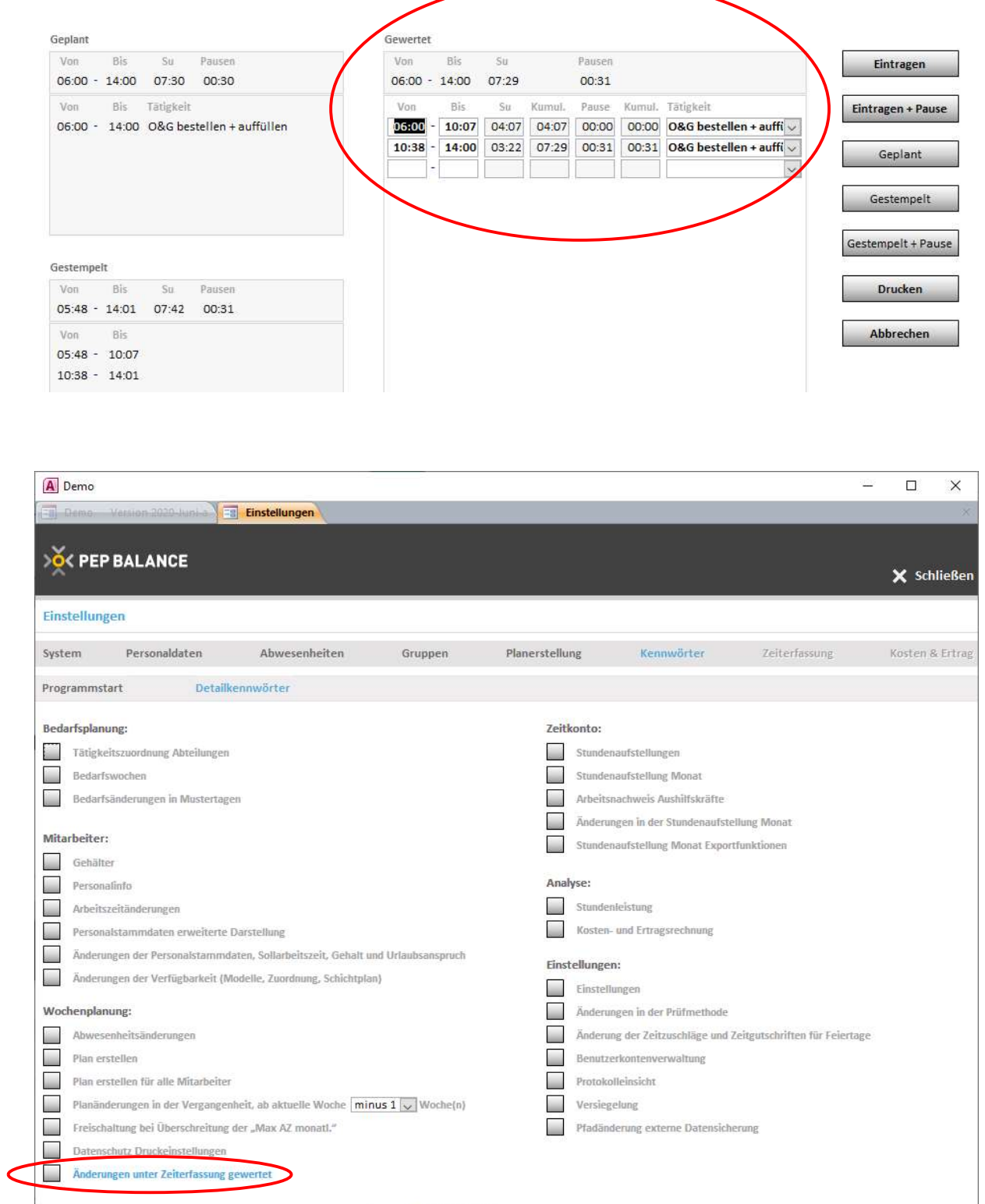

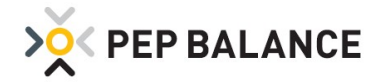

# PEP BALANCE Version April 2020

### Abwesenheiten

#### Erweiterung der Abwesenheitsgründe

Die aktuellen Ereignisse und Anregungen unserer PEP BALANCE-Anwender führen erneut dazu, dass es eine Erweiterung der Abwesenheitsgründe gibt. Folgende Abwesenheiten wurden eingeführt:

#### Abwesenheitsart mit Lohnfortzahlung:

Sm: Sonstige Krankheit mit Lohnfortzahlung (Quarantäne)

#### Abwesenheitsart ohne Lohnfortzahlung:

So: Sonstige Krankheit ohne Lohnfortz. (Quarantäne)

- K4: Krankheit ohne Lohnfortz., bis 4 Wo. nach Eintritt
- AU: Arbeitsunfall (Krankheit ohne Lohnfortzahlung)
- BV: Beschäftigungsverbot (Krankheit ohne Lohnfortzahlung)

KÜ: Kur mit Überbrückungsgeld (ohne Lohnfortzahlung)

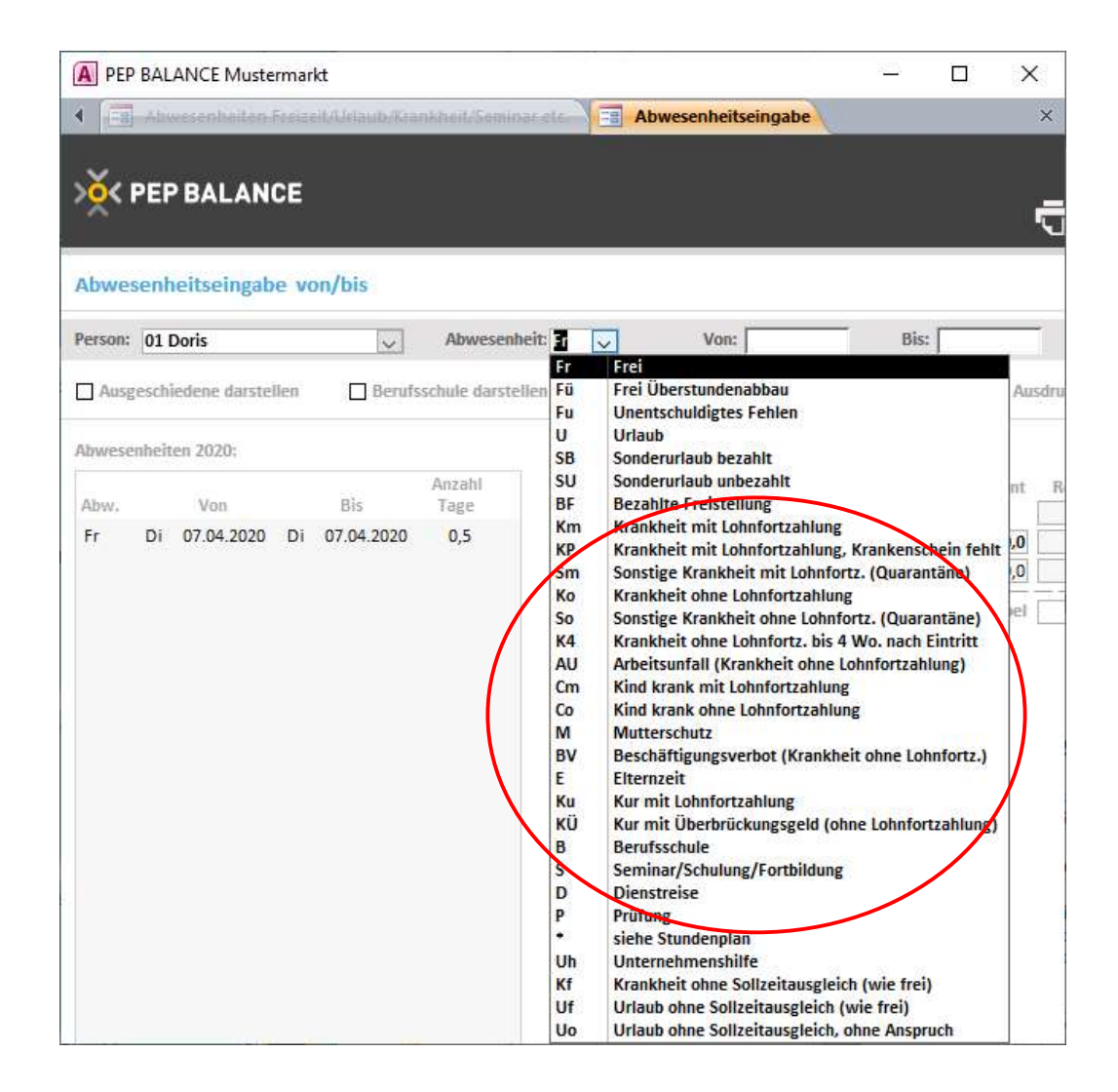

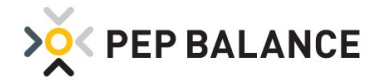

# App-Exportfunktion

## Darstellung der Abwesenheiten in der App

In der PEP BALANCE APP werden ab sofort auch die Abwesenheiten (Urlaub, Krankheit usw.) mit angezeigt.

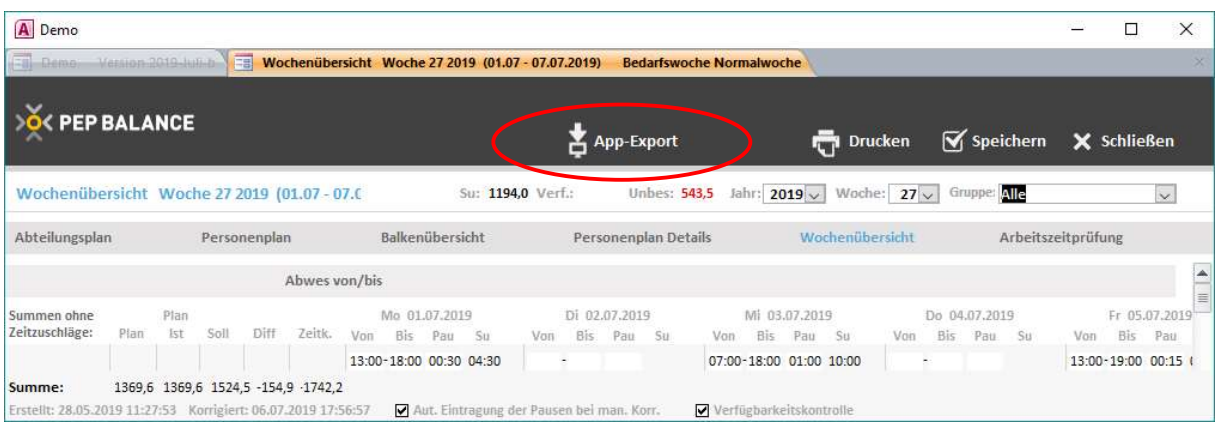

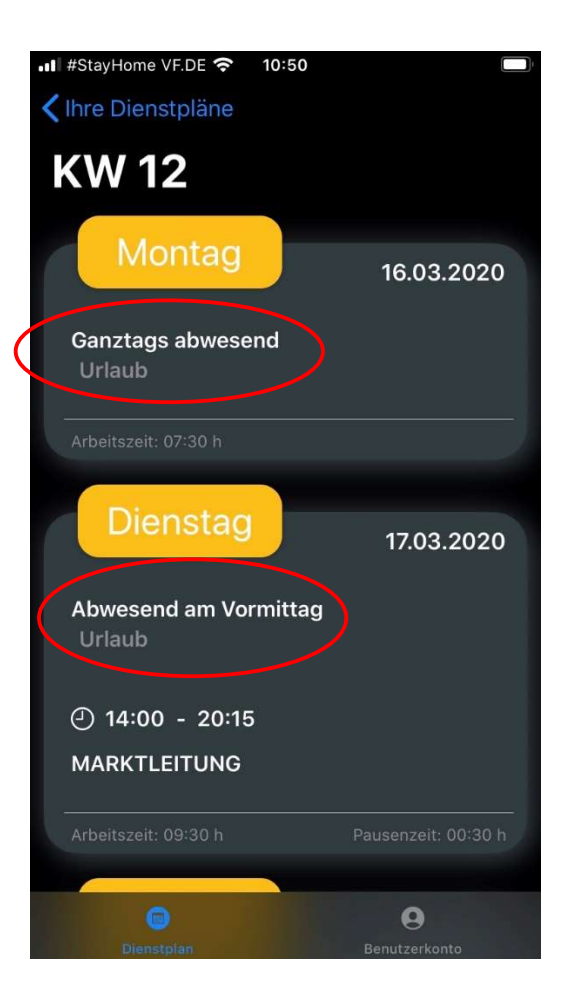

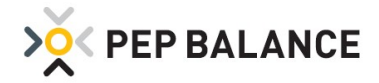

## **Zeiterfassung**

#### Tagübergreifendes Erfassen der "Stempelzeiten" in der Zeiterfassung

Der elektronischen Zeiterfassung (über Fingerscan, Chip oder Codeeingabe) ist es nun auch möglich, das Arbeitsende nach Mitternacht zu erfassen. Somit lässt sich z.B. die in der Nacht stattfindende Warenverräumung von 20 Uhr bis 3 Uhr als "Stempelzeit" festhalten. Die Aktivierung dieser Funktion erfolgt unter Mitarbeiter  $\rightarrow$  Personaldaten  $\rightarrow$  Zeiterfassung

Notwendige Voraussetzung zur Nutzung dieser Funktion, ist das Einspielen der aktuellen Zeiterfassungs-Programmdatei (Version April 2020).

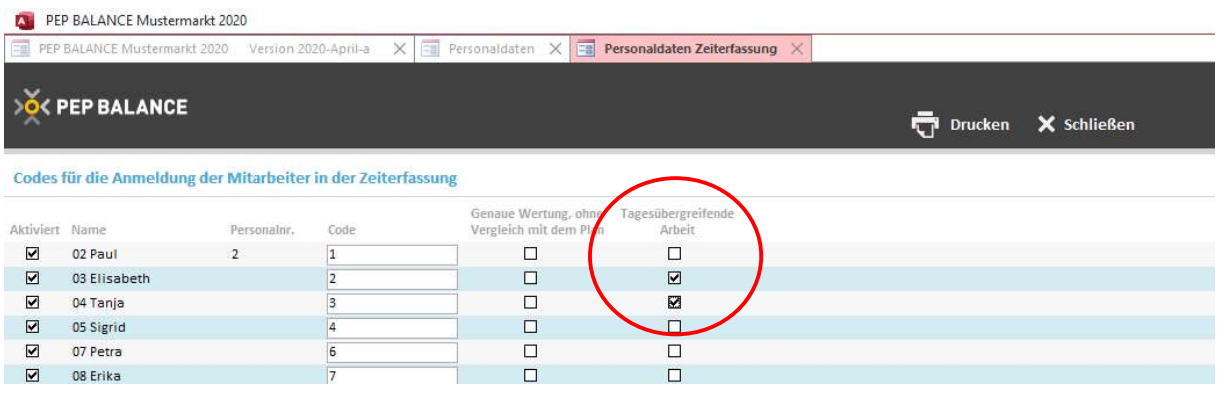

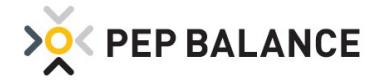

# PEP BALANCE Version Dezember 2019

## Urlaubsliste

#### Anzeige der Urlaubsliste unter Abwesenheiten

Bisher wurde die Urlaubsliste nur im aktuellen Kalenderjahr unter Abwesenheiten dargestellt. Mit dem Dezember Update wird nun die Urlaubsliste auch im Folgejahr angezeigt. Wichtig: Die Darstellung der Urlaubsliste im Folgejahr ist nur als Anzeige / Darstellung zu nutzen. Änderungen sind dort nicht vorzunehmen. Anpassungen können weiterhin in der Urlaubsliste des laufenden Jahres vorgenommen werden.

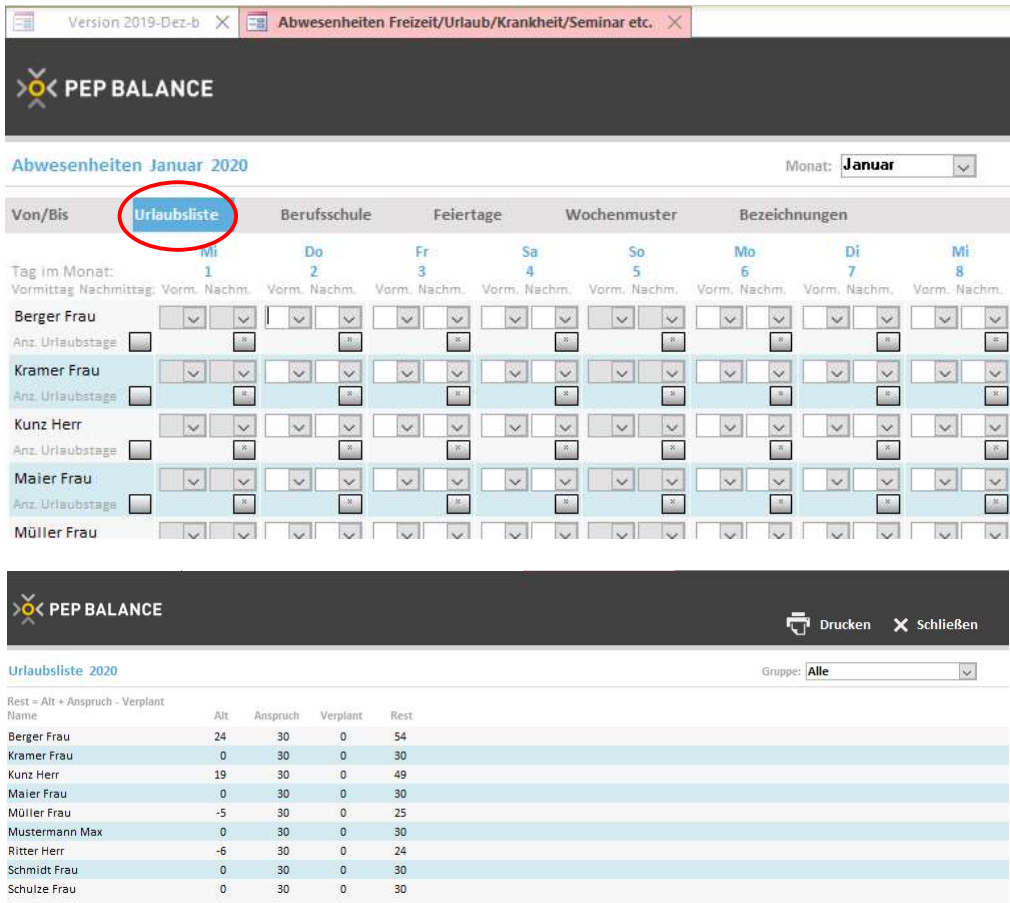

## Feiertage

#### Erweiterung der Feiertage für Thüringen

Der Weltkindertag am 20. September ist als neuer gesetzlicher Feiertag in die Feiertagsliste mit aufgenommen worden.

Zu beachten ist, dass nur Eintragungen in der Zukunft und für noch nicht erstellte Pläne vorgenommen werden. Zudem kann die automatische Eintragung des neuen Feiertags nur dann erfolgen, wenn zuvor das Bundesland in PEP BALANCE eingetragen wurde. Sowohl die Überprüfung des eingestellten Bundeslandes, als auch die grundsätzliche Hinterlegung erfolgt unter Abwesenheiten → Feiertage. Nach Auswahl der Schaltfläche "Eintragung nach Bundesland", ist das jeweilige Bundesland auszuwählen und über die Schaltfläche "Eintragen" zu hinterlegen.

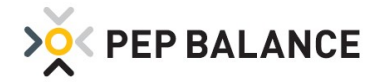

# PEP BALANCE Version September 2019

## **Adressliste**

### Erweiterung der Adressliste

Die unter Mitarbeiter → Personaldaten aufgeführte Adressliste ist um die Spalten Geburtsdatum, Eintrittsdatum und Austrittsdatum erweitert worden.

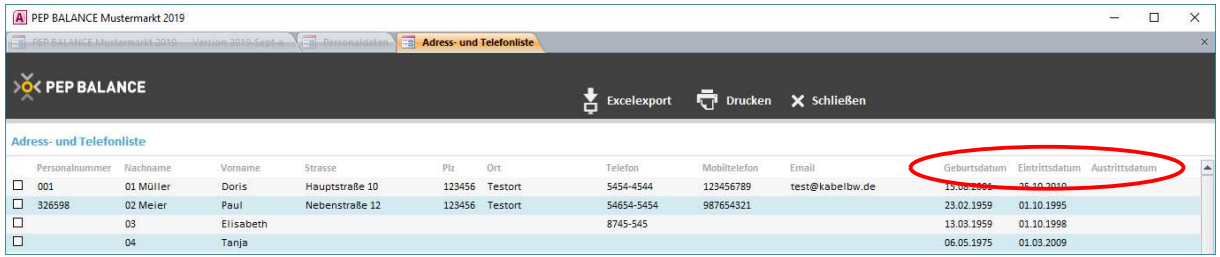

In der Druckoption stehen diese Spalten als Auswahl zur Verfügung.

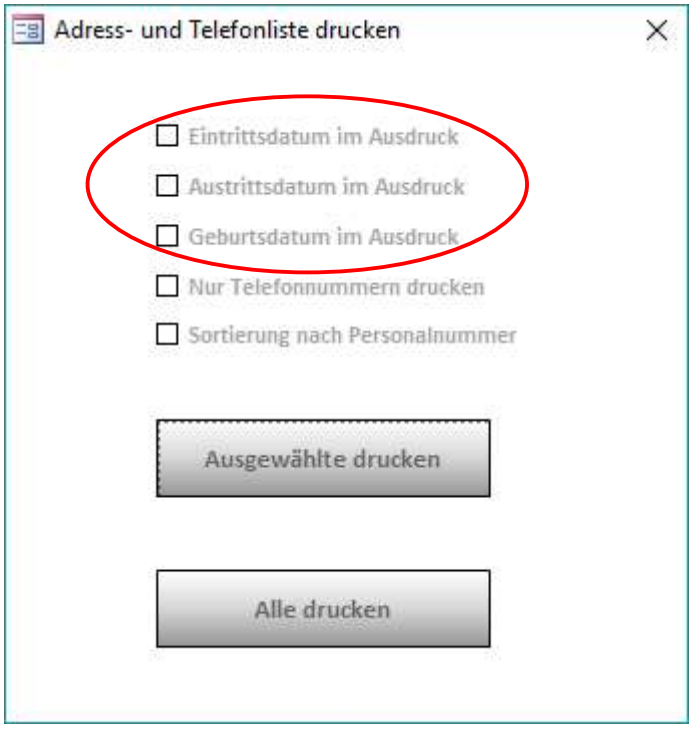

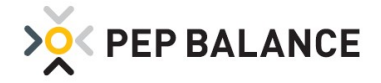

# Verfügbarkeitsmodelle

## Erweiterung der Detailkennwörter

Dem unabsichtlichen Ändern des Verfügbarkeitsmodells eines Mitarbeiters kann nun mit Hinterlegung eines Kennwortschutzes entgegengewirkt werden. Das Kennwort ist unter Einstellungen  $\rightarrow$  Einstellungen  $\rightarrow$ Kennwörter  $\rightarrow$  Detailkennwörter über die Eingabe "Änderungen der Verfügbarkeit (Modelle, Zuordnung, Schichtplan)" einzutragen.

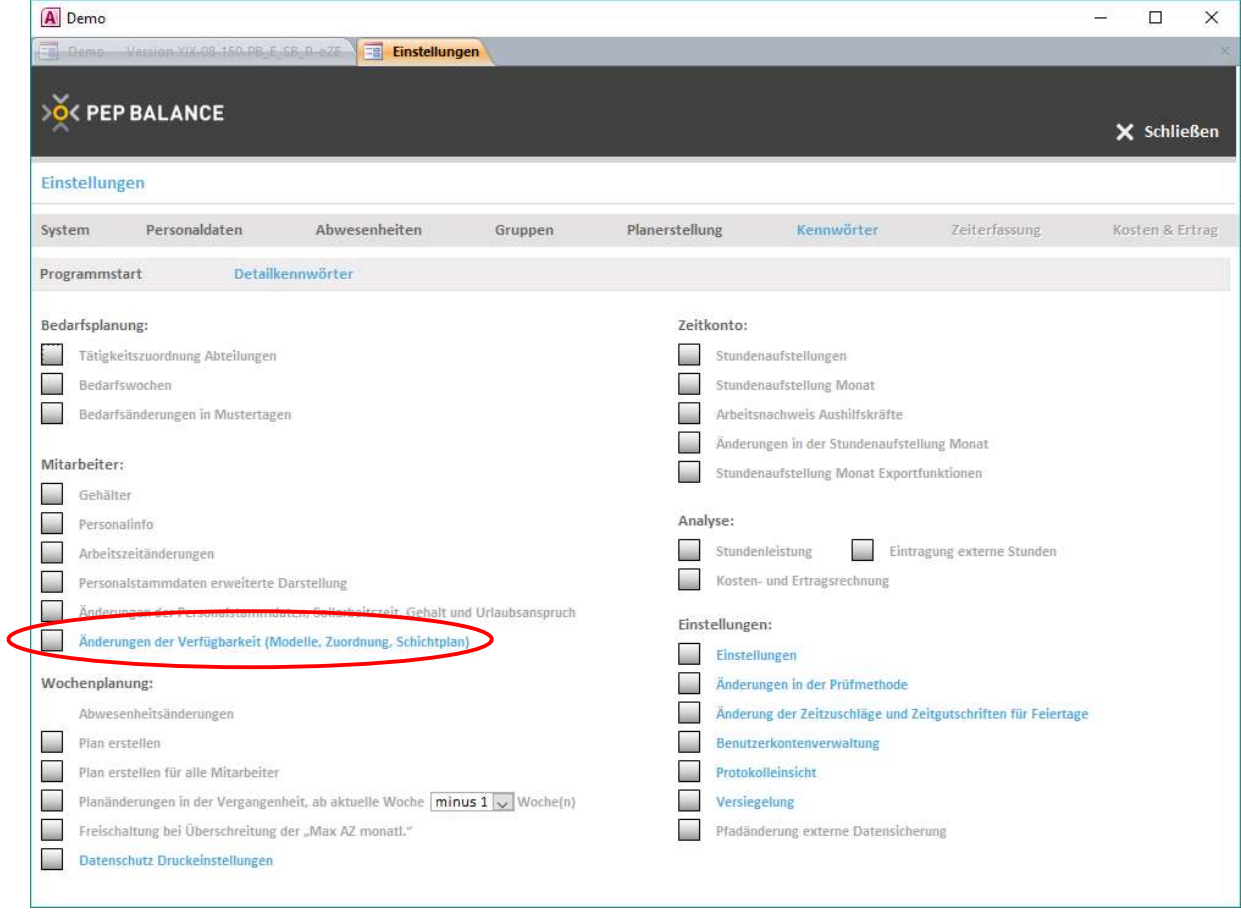

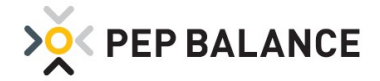

## **Zeitzuschlag**

#### Option zur Vergütung von Zuschlägen

In der Vergangenheit wurden die Zuschläge grundsätzlich als Zeitzuschlag berücksichtigt und somit dem Zeitkonto gutgeschrieben. Mit der neueingeführten Option kann zum einen zwischen unterschiedlichen Zuschlagskategorien und zum anderen zwischen ausbezahlten und nicht ausbezahlten Zuschlägen unterschieden werden. Zur Aktivierung der Zuschlagskategorien muss unter Einstellungen  $\rightarrow$  Einstellungen  $\rightarrow$ System  $\rightarrow$  Programmeinstellungen die Option aktiviert werden.

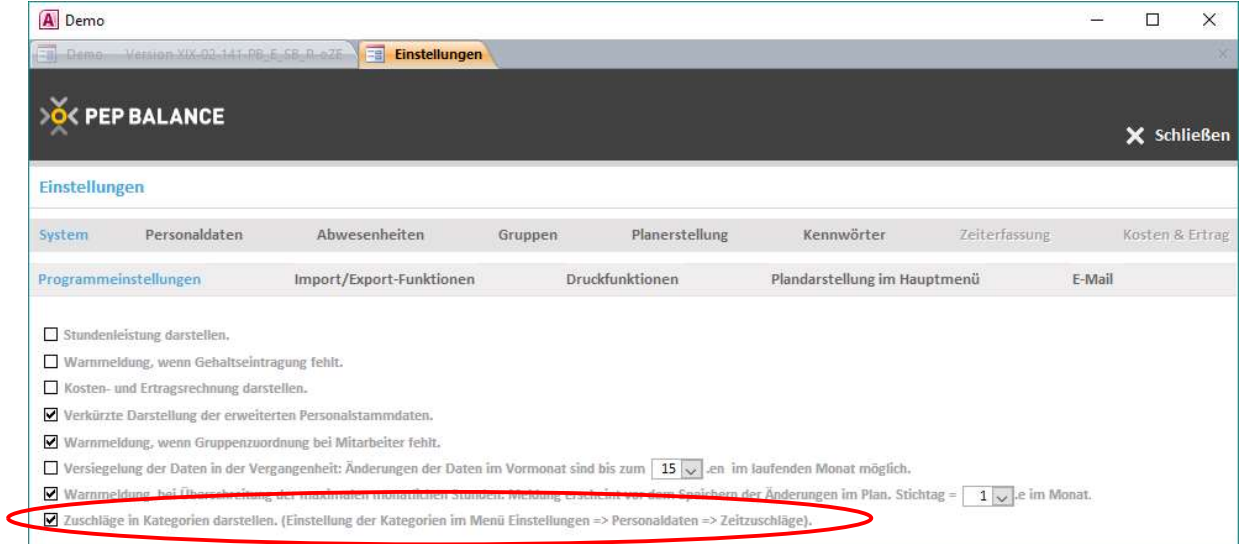

Anschließend kann unter Einstellungen → Einstellungen → Personaldaten → Zeitzuschläge, die Kategorie und die Vergütungsform ausgewählt werden.

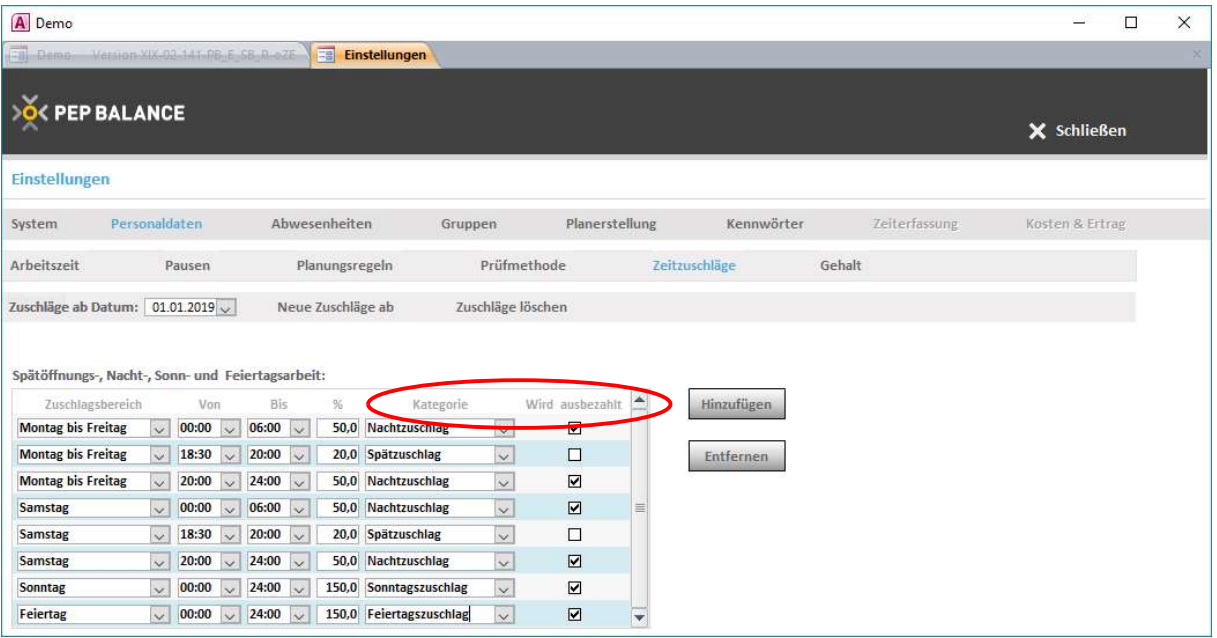

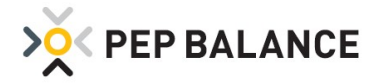

## Stundenaufstellung Monat

#### Darstellung der unterschiedlichen Zeitzuschläge

Wenn die Option "Zuschläge Kategorien darstellen" aktiviert ist, wird die Rubrik "Zeitzuschlag Auszahlung" unter Stundenaufstellung Monat, mit den Spalten für die auszuzahlenden Spät, Nacht-, Sonntags- und Feiertagszuschlagsstunden, ausgewiesen.

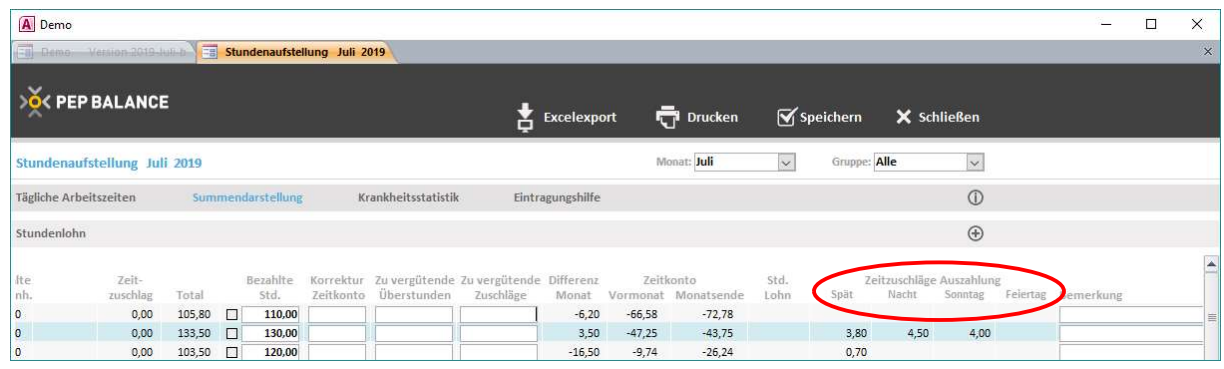

## Studenaufstellung Monat

#### Erweiterung der Druckoptionen

Im Ausdruck Stundenaufstellung Monat  $\rightarrow$  Drucken  $\rightarrow$  "Summenseite, alle Mitarbeiter tabellarisch" lässt sich eine Spalte "Zeitzuschläge Auszahlung" auf dem Ausdruck ausweisen, sofern die Option "Zeitzuschläge in Kategorien darstellen" aktiviert wurde.

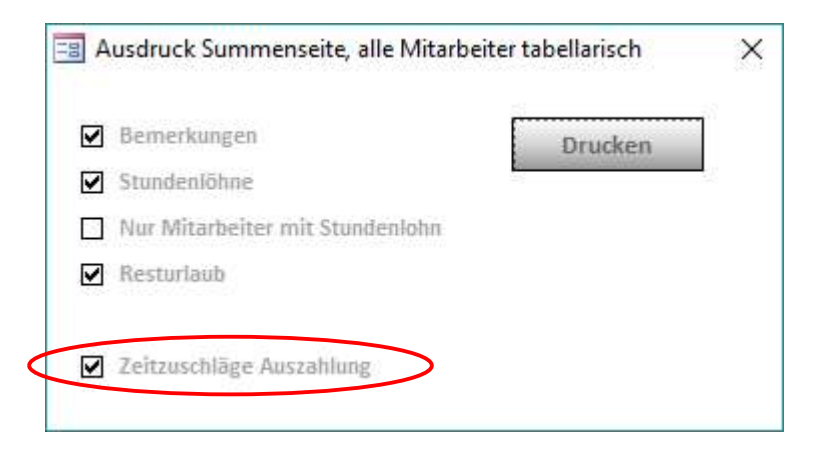

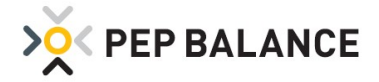

## Zeiterfassung

#### Fehlbuchungen des Mitarbeiters optimal ausweisen

Sofern die Zeiterfassung nicht über die Eigenlösung von PEP BALANCE erfolgt, sondern über die Erfassungsterminals unseres Kooperationspartners EasySecure konnten durch falsches "ein- und ausstempeln" des Mitarbeiters die Stempelzeiten nicht korrekt nachgehalten werden. Diese "Fehlstempelung" des Mitarbeiters können dadurch entstehen, wenn sich der Mitarbeiter versehentlich "ausstempelt" anstatt sich "einzustempeln". Um die Stempelzeiten besser nachhalten zu können, werden nun alle Buchungen in der Auflistung dargestellt.

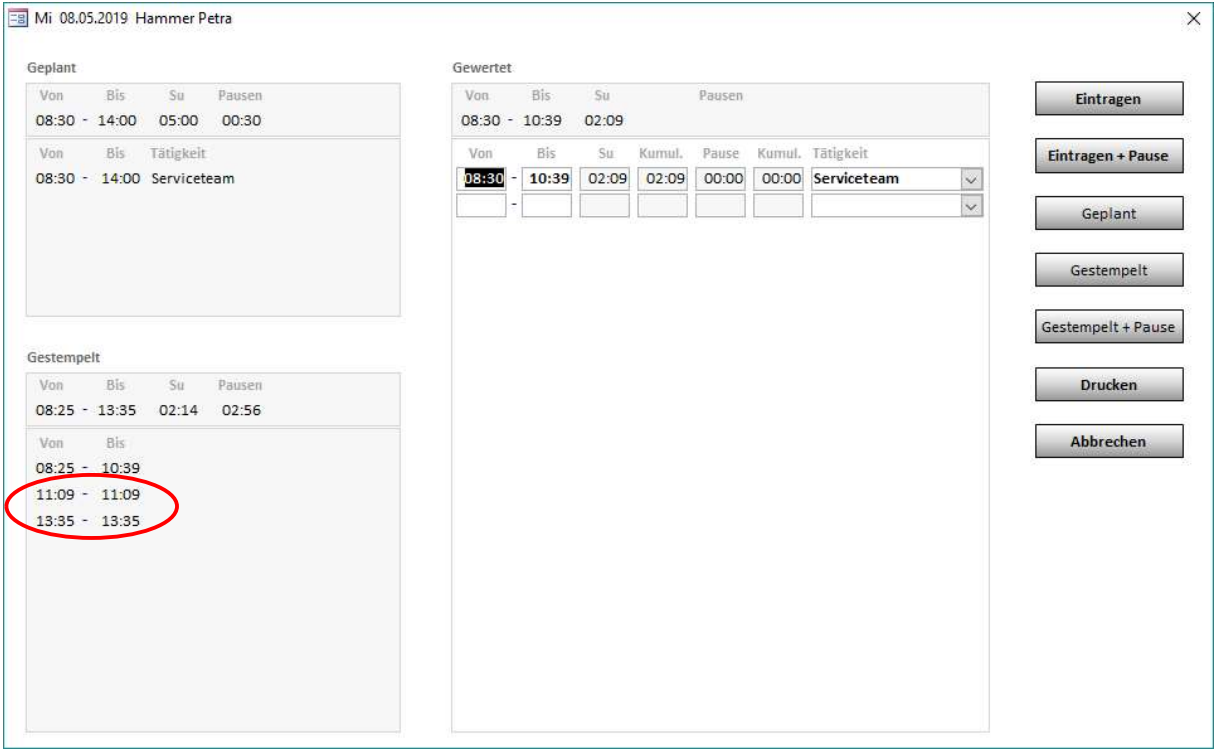

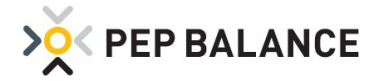

## PEP BALANCE APP

#### Aktivierung der PEP BALANCE APP

Die PEP BALANCE APP bietet ab sofort die Möglichkeit den individuellen Arbeitsplan eines Mitarbeiters auf dem Handy darzustellen. Sowohl das Ausweisen mehrerer Kalenderwochen als auch das aktuelle Zeitkonto werden angezeigt.

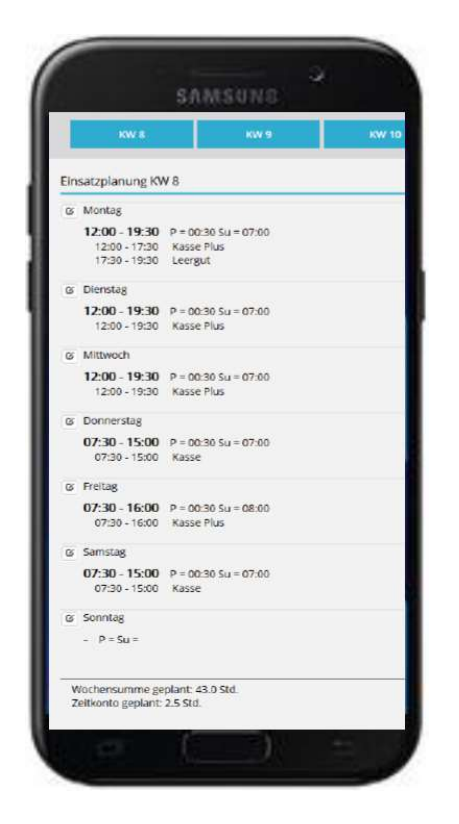

Die Einrichtung der App-Funktion erfolgt in einer zusätzlichen Anwendung (Bei Interessen nehmen Sie bitte Kontakt zu unserer Hotline auf). Nach erfolgter Einrichtung der App-Funktion, ist der Export der Arbeitspläne im Programm PEP BALANCE zu aktivieren. Dieses erfolgt über den Weg: Einstellungen  $\rightarrow$  Einstellungen  $\rightarrow$ System  $\rightarrow$  Import/Export-Funktionen  $\rightarrow$  "Exportfunktion für App".

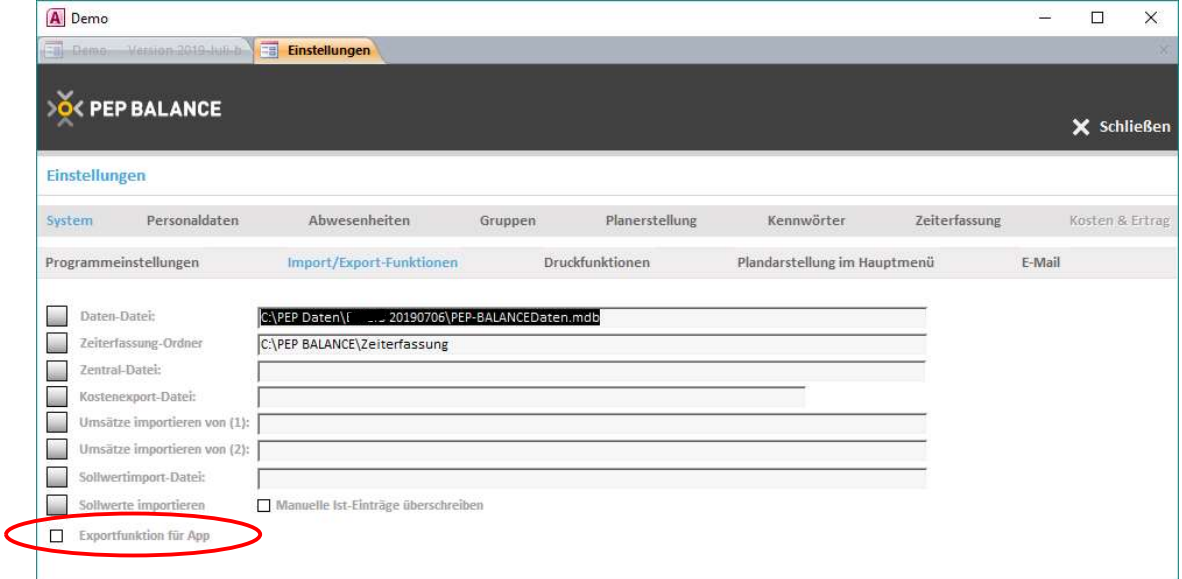

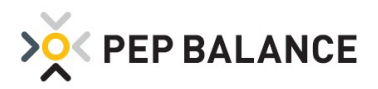

Sobald die Funktion eingeschaltet ist, wird eine Schaltfläche für die App-Exportfunktion im Personalplan (Wochendarstellungen) dargestellt.

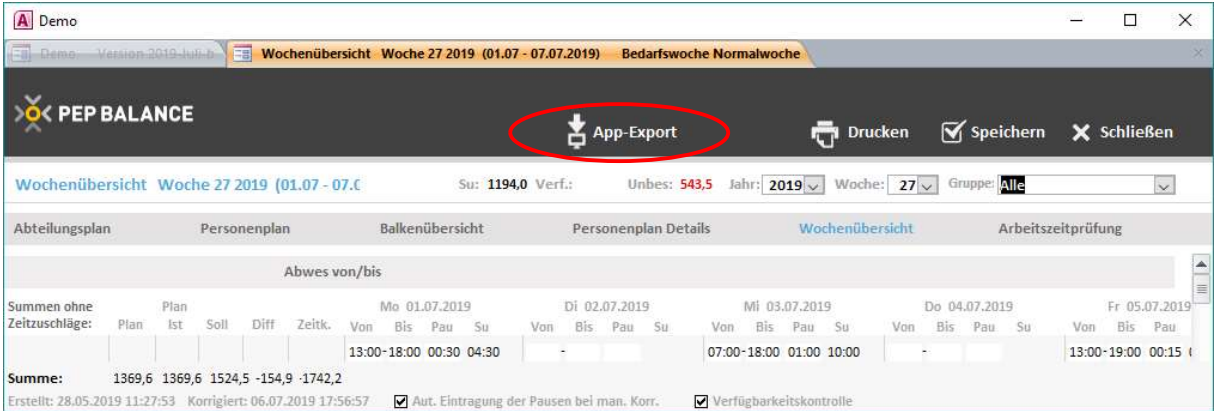

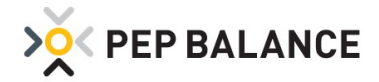

# PEP BALANCE Version März 2019

### **Kennwörter**

#### Kennworteingabe zur Hinterlegung des Verteilschlüssels für Tätigkeiten

Für die Anwender von PEP BALANCE, die mit der Kosten- und Ertragsrechnung arbeiten, ist es zwingend notwendig, möglichst genau die Stunden- und Kostenverteilung unter Tätigkeiten festzulegen. Durch eine versehentliche Falscheingabe könnten im schlimmsten Fall falsche strategische Rückschlüsse gezogen werden. Aus diesem Grund besteht ab sofort die Möglichkeit, für die Zuordnung der Abteilungen ein Kennwort zu hinterlegen.

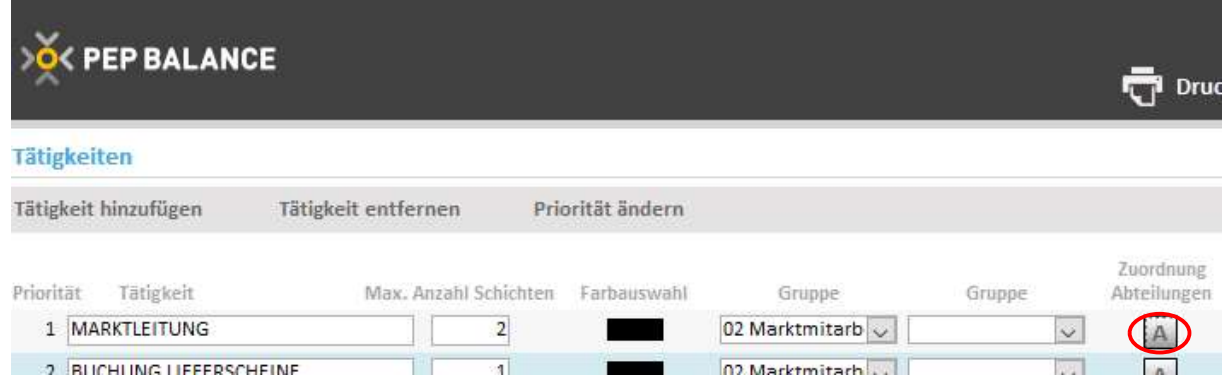

Die Kennworteingabe erfolgt unter: Einstellungen  $\rightarrow$  Einstellungen  $\rightarrow$  Kennwörter  $\rightarrow$  Detailkennwörter Das Kennwort ist einzutragen unter: Tätigkeitszuordnung Abteilungen

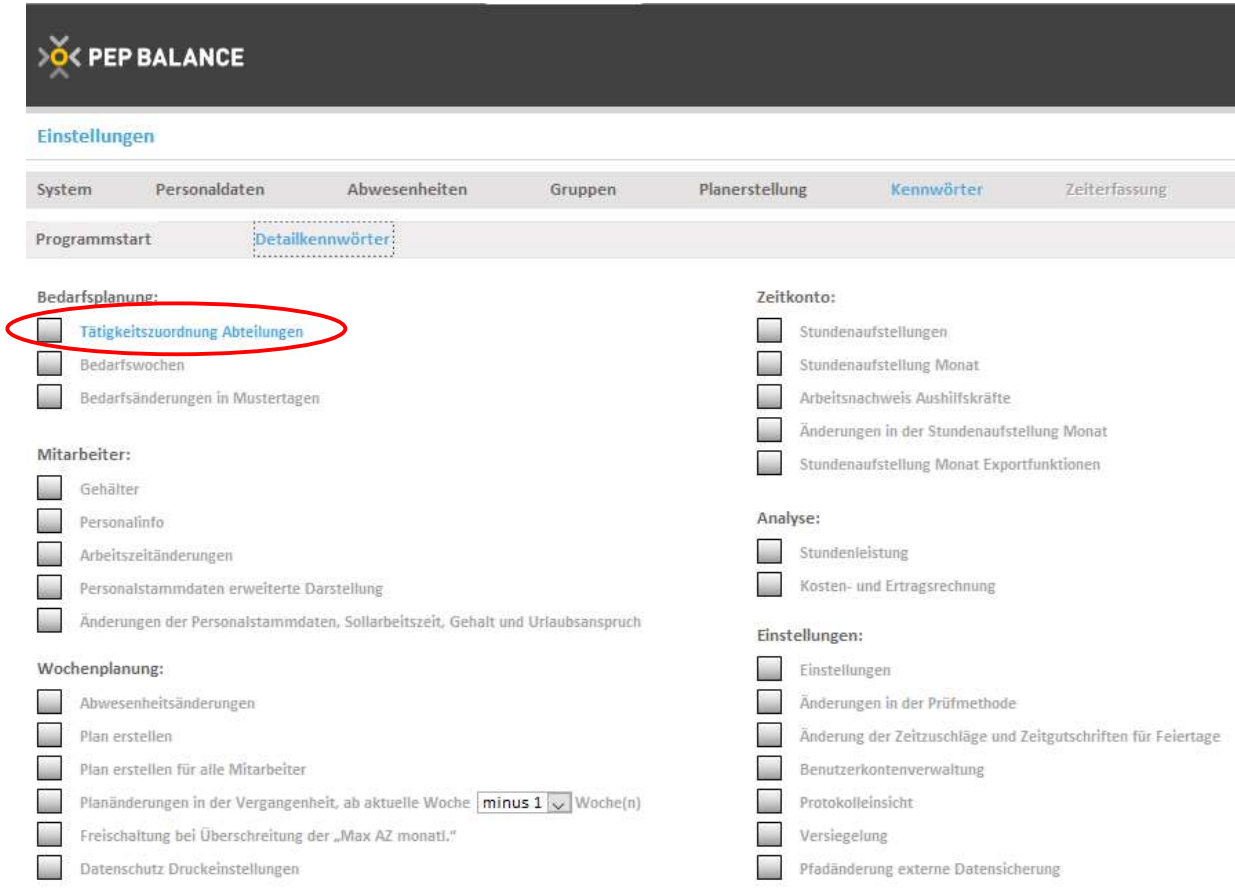

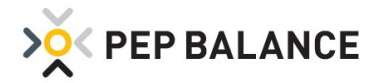

## **Kennwörter**

### Kennwortschutz für die Personalinfo

Zusätzlichen Schutz, die personenbezogenen Informationen eines Mitarbeiters zu wahren, bietet das neu eingeführte Kennwort "Personalinfo"

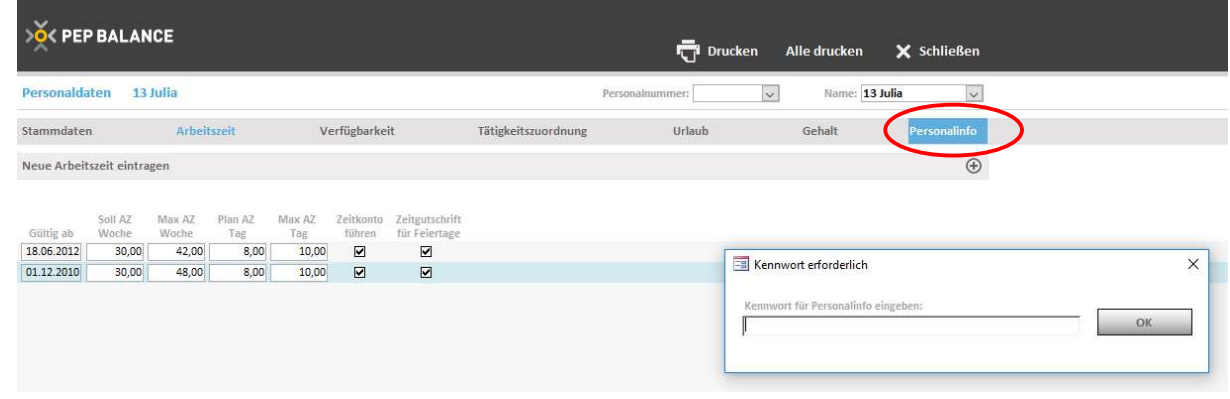

Die Kennworteingabe erfolgt unter: Einstellungen  $\rightarrow$  Einstellungen  $\rightarrow$  Kennwörter  $\rightarrow$  Detailkennwörter Das Kennwort ist einzutragen unter: Personalinfo

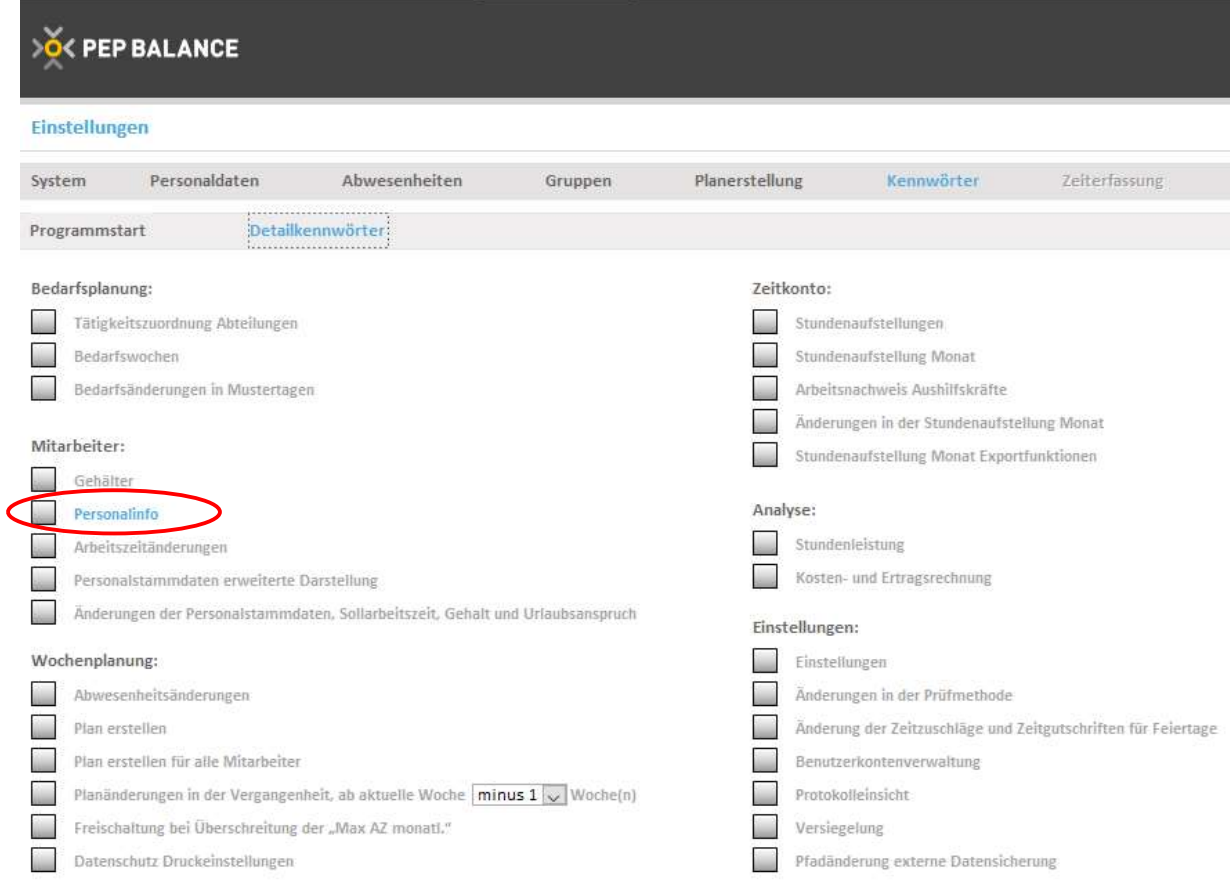

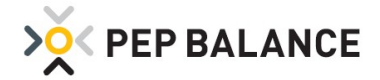

## Feiertage

#### Aufnahme neuer Feiertage in PEP BALANCE

Der in den Bundesländern Bremen, Hamburg, Niedersachsen und Schleswig-Holstein neu eingeführte Feiertag am 31. Oktober, wird beim ersten Start dieser Programmversion automatisch in den Jahreskalender eingetragen. Gleiches gilt für den neuen Feiertag in Berlin am 8. März.

Zu beachten ist, dass nur Eintragungen in der Zukunft und für noch nicht erstellte Pläne vorgenommen werden. Zudem kann die automatische Eintragung der neuen Feiertage nur dann erfolgen, wenn zuvor das Bundesland in PEP BALANCE eingetragen wurde. Sowohl die Überprüfung des eingestellten Bundeslandes, als auch die grundsätzliche Hinterlegung erfolgt unter Abwesenheiten  $\rightarrow$  Feiertage. Nach Auswahl der Schaltfläche "Eintragung nach Bundesland", ist das jeweilige Bundesland auszuwählen und über die Schaltfläche "Eintragen" zu hinterlegen.

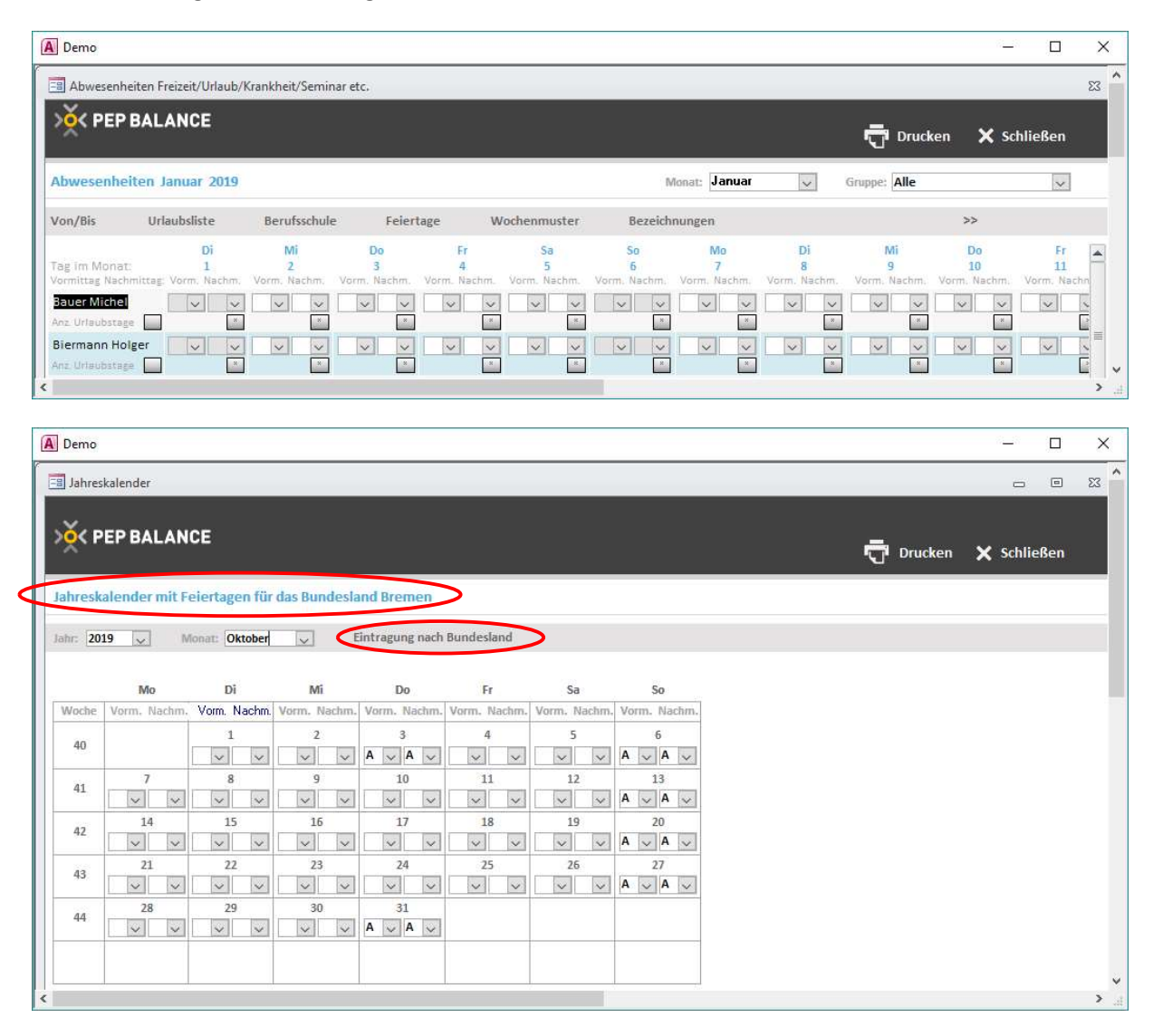

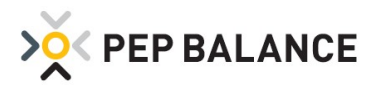

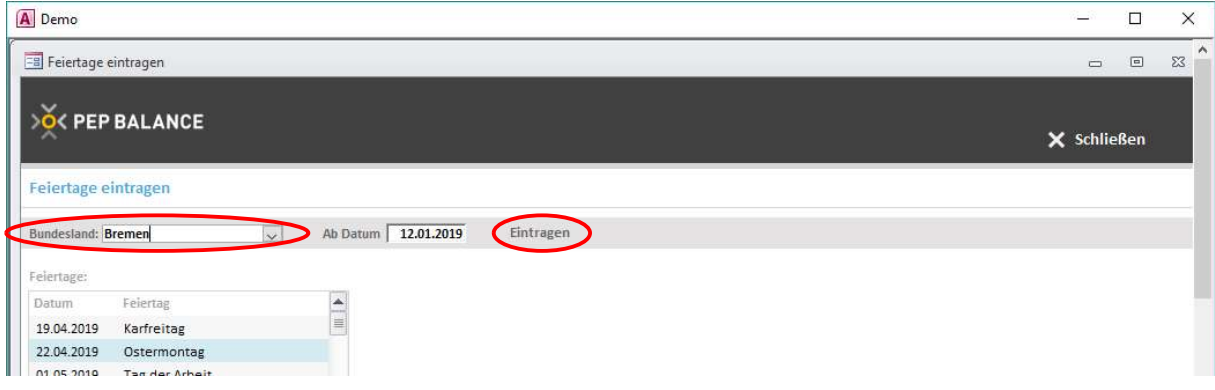

# **Berufsschule**

### Erweiterung der neu bekanntgegebenen Schulferien

Die neue Programmversion beinhaltet ebenfalls die neu bekanntgegebenen Schulferien. Das Einspielen der neuen Schulferien erfolgt automatisch, sofern zuvor unter Abwesenheiten → Berufsschule → Schulferien das entsprechende Bundesland ausgewählt wurde.

Sollte noch kein Bundesland festgelegt worden sein, benutzen Sie bitte die Funktion "Eintragung nach Bundesland", um die Ferienzeiten für Ihr Bundesland automatisch einzutragen.

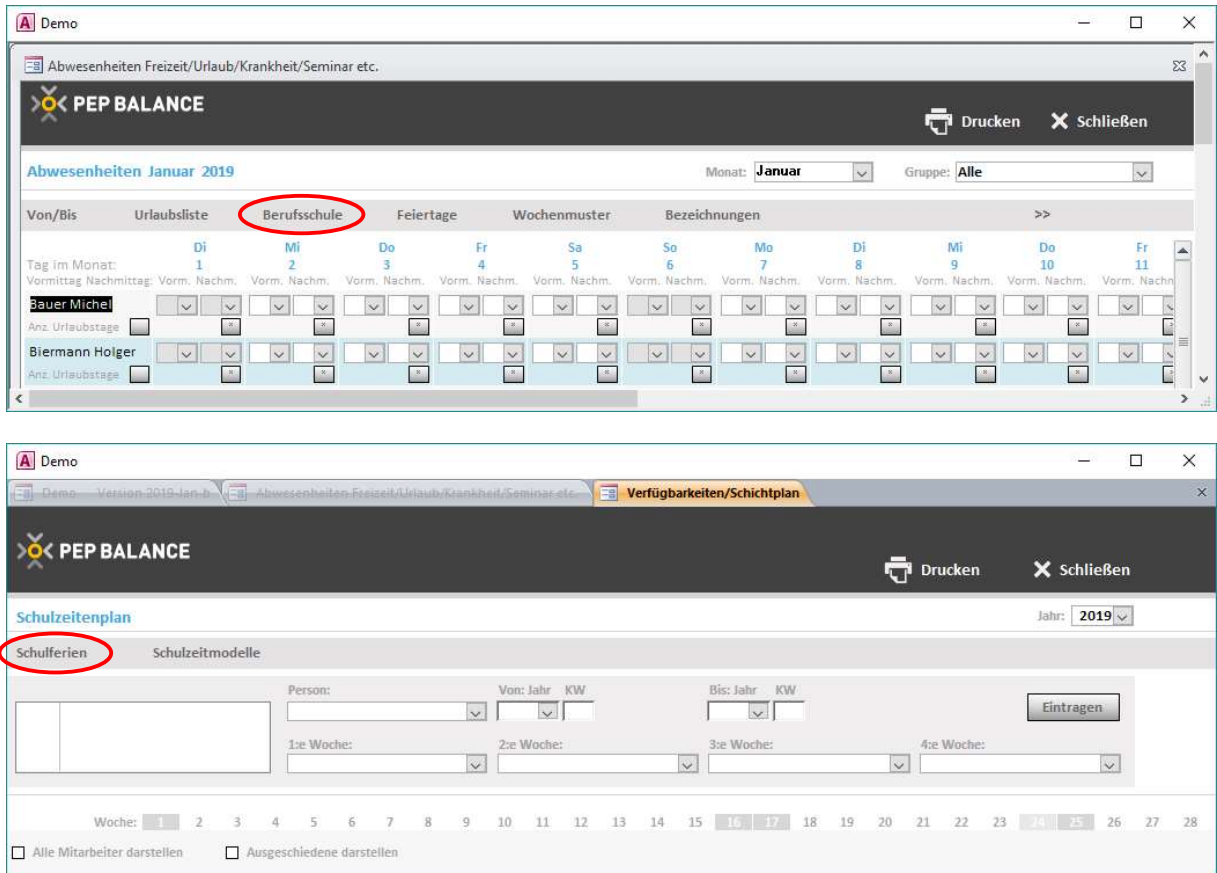

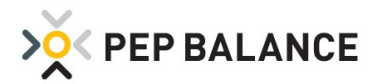

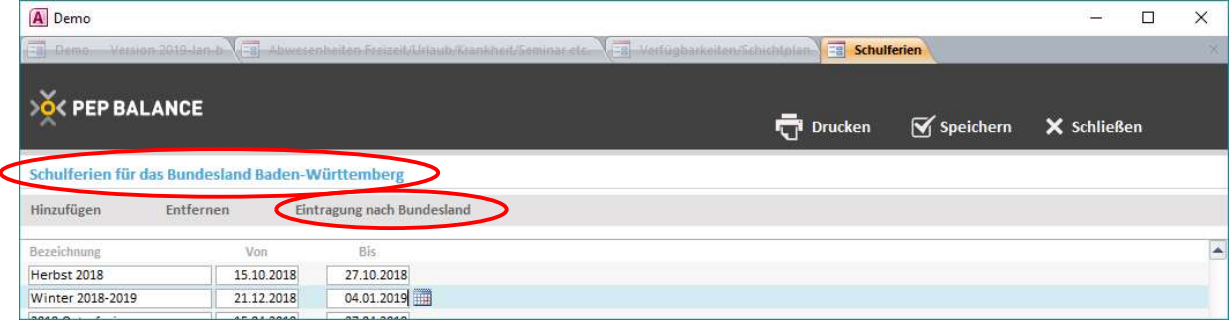

## Warnmeldung

### Warnmeldung bei Überstunden

Damit Sie vor dem Verplanen von zu vielen Überstunden geschützt sind, ist eine Warnmeldung für Überstunden eingeführt worden. Ist der in den Einstellungen hinterlegte Grenzwert überschritten, wird folgende Warnmeldung nach dem Speichern des Einsatzplans ausgegeben:

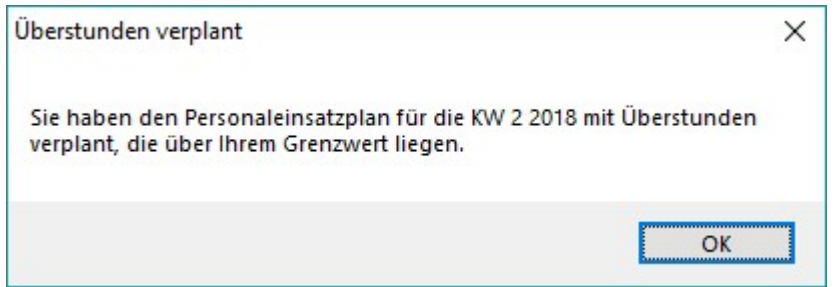

Der Grenzwert der Warnmeldung ist unter Einstellungen  $\rightarrow$  Einstellungen  $\rightarrow$  System  $\rightarrow$  Programmeinstellungen zu hinterlegen.

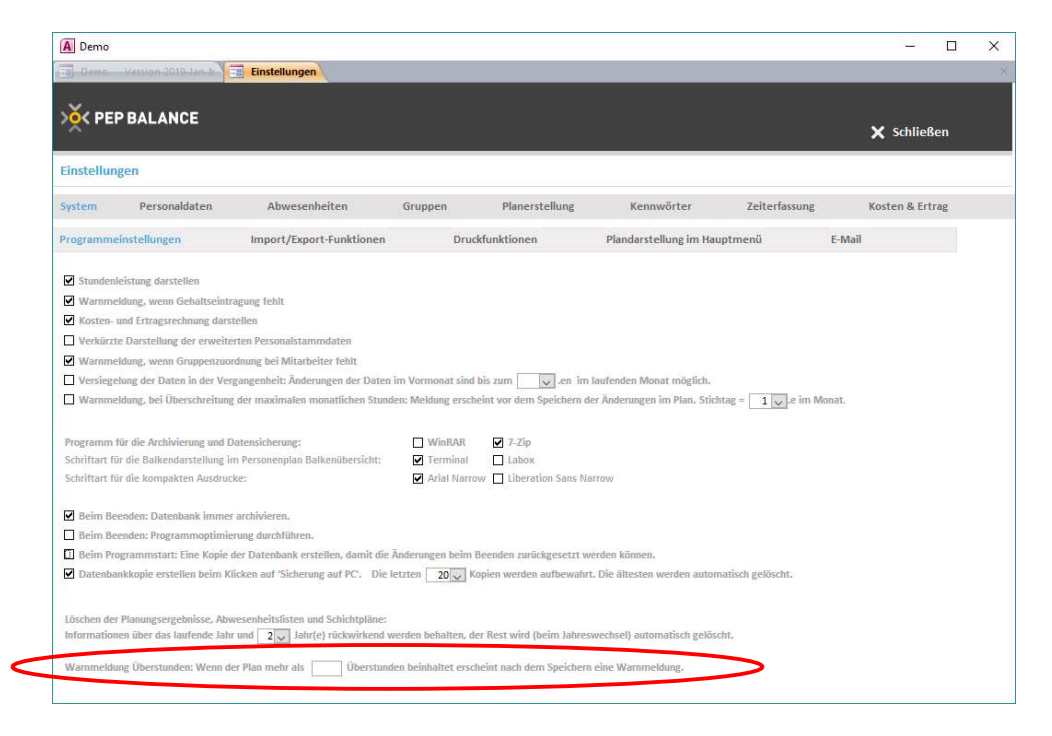

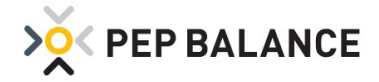

## Datensicherung

#### Automatische lokale Datensicherung

Ihre Daten sollen noch sicherer sein. Aus diesem Grund ist eine zusätzliche Funktion zur Verfügung gestellt worden, für das automatische abspeichern einer lokalen Kopie der Daten. Ähnlich wie bei der Option zum Schließen des Programms "Sicherung auf PC", wird eine Kopie der Datenbank in Ihrem PEP BALANCE Ordner abgelegt. Die Option unter Einstellungen  $\rightarrow$  Einstellungen  $\rightarrow$  System  $\rightarrow$  Programmeinstellungen "Beim Beenden: Datenbank immer archivieren" wird mit einspielen des neuen Updates automatisch aktiviert und sowohl bei der Option "Schnell beenden" als auch das Schließen per "X" eine lokale Kopie der Daten gespeichert.

Zusätzlich sollten Sie dennoch auch extern (USB-Stick, externe Festplatte) Ihre Daten sichern. Dafür nutzen Sie beim Beenden von PEP BALANCE die Schaltfläche "Sicherung extern".

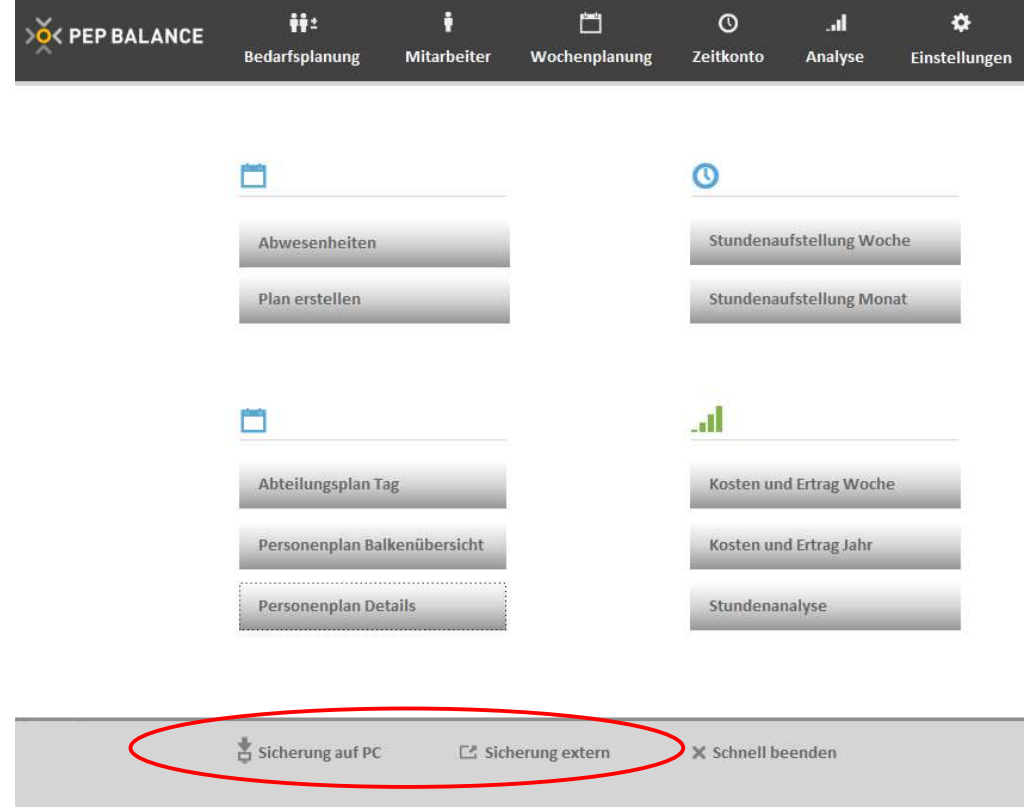

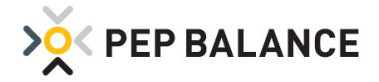

# **Zeiterfassung**

## Nachträglicher Import der "Stempel"- Zeiten

Mit der Funktion unter Einstellungen  $\rightarrow$  Einstellungen  $\rightarrow$  Zeiterfassung "Buchungen importieren" ist es möglich, Buchungen für einzelne Tage aus der Zeiterfassung nachträglich zu importieren.

ACHTUNG! Bevor die Buchungen importiert werden, werden eventuelle in der Datenbank schon vorhandene Buchungen und gewertete Daten für den gesamten Tag, für alle Mitarbeiter gelöscht.

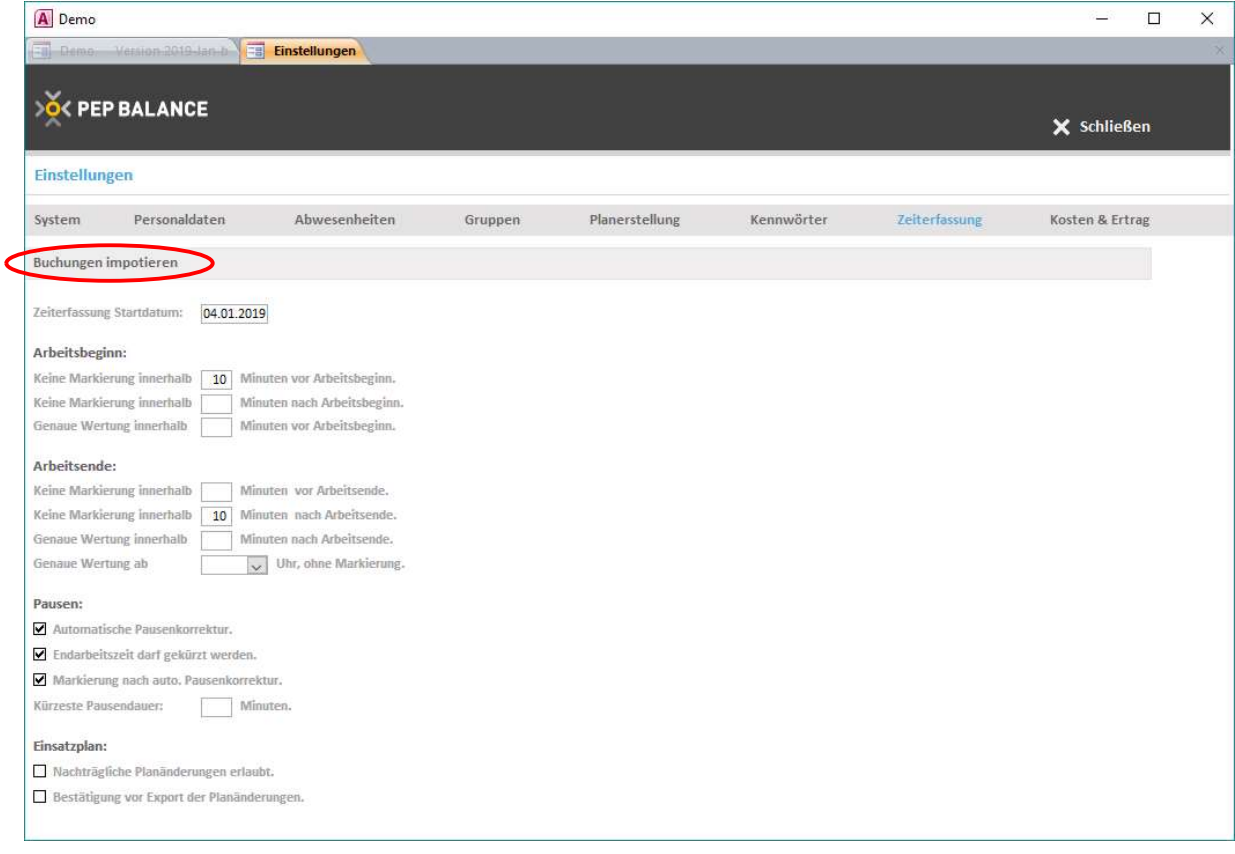

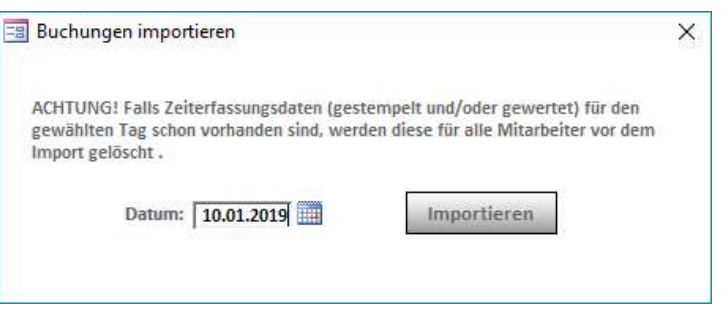

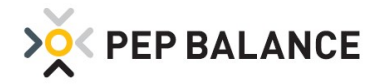

# PEP BALANCE Version November 2018

## Arbeitszeitprüfung

#### Erweiterung der Arbeitszeitprüfung für Jugendliche

Damit Sie bei der Planerstellung auch weiterhin auf mögliche Arbeitszeitverstöße aufmerksam gemacht werden und diese beheben können, ist die Arbeitszeitprüfung um einen weiteren Prüfpunkt für Jugendliche erweitert worden. Von nun an wird die maximale Schichtlänge inklusive der Pausen für Jugendliche mit überprüft. Den derzeitigen gesetzlichen Regelungen entsprechend ist die maximale Schichtlänge inklusive Pausen auf 10 Stunden eingestellt. Für Berufsschultage wird die in dem Menüpunkt "Berufsschule" hinterlegte Anfangszeit berücksichtigt. Die Einstellungen für die Prüfmethode finden Sie unter: Einstellungen  $\rightarrow$ Einstellungen  $\rightarrow$  Personaldaten  $\rightarrow$  Prüfmethode

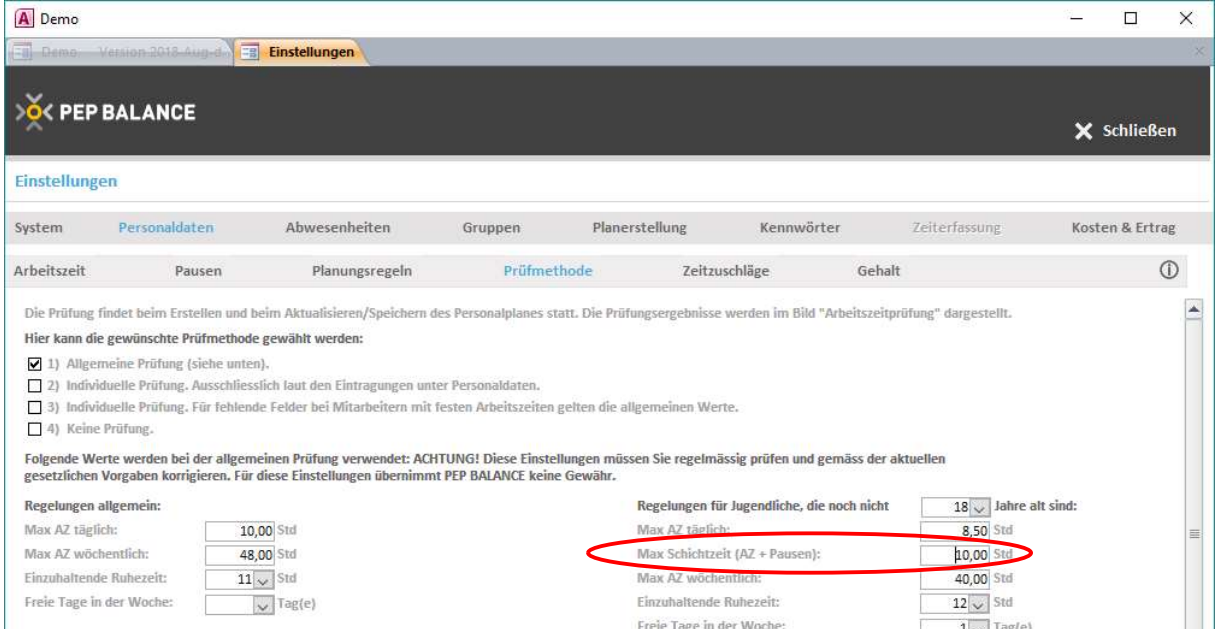

Die Ergebnisse der Arbeitszeitprüfung können Sie wie gewohnt in der Wochenplanung über den Reiter Arbeitszeitprüfung abrufen. Die Darstellung ist für jeden Wochentag mit der Prüfung "S" = "Max Schichtzeit für Jugendliche" erweitert worden.

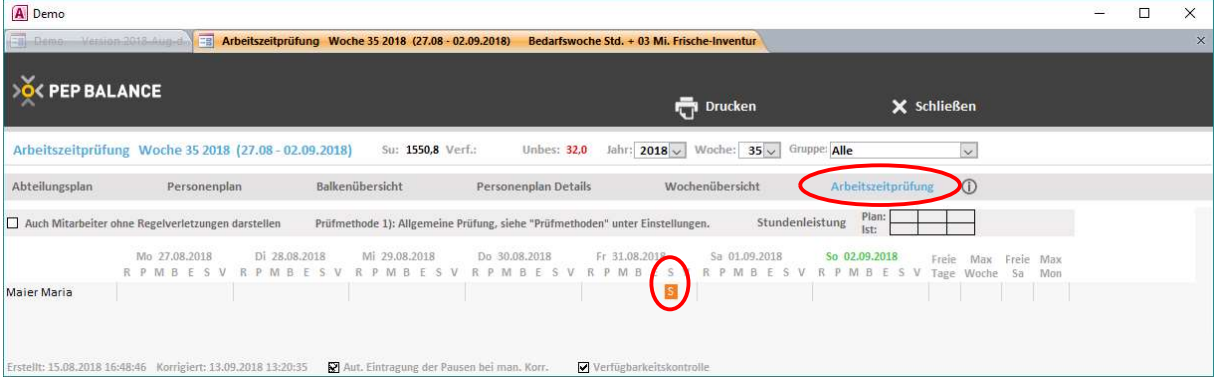

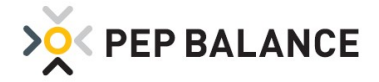

## Stundenleistung

#### Darstellung der Stundenleistung auf Tagesbasis

PEP BALANCE bietet bekanntlich mehr als nur eine einfache Personaleinsatzplanung. Große Potenziale bietet nicht nur die Orientierung an eine von Ihnen speziell ausgearbeitete bedarfsorientiere Musterplanung, sondern auch das Arbeiten mit der Stundenleistung verspricht große Möglichkeiten. Die Stundenleistung (Umsatz / eingesetzte Stunden) lässt sich nun auch taggenau auswerten und darstellen. In der Tagesübersicht wird die Ist-Stundenleistung für die einzelnen Tage in der Woche nebeneinander dargestellt. Über die +- Funktion können die täglichen Umsätze und Stunden zusätzlich eingeblendet werden.

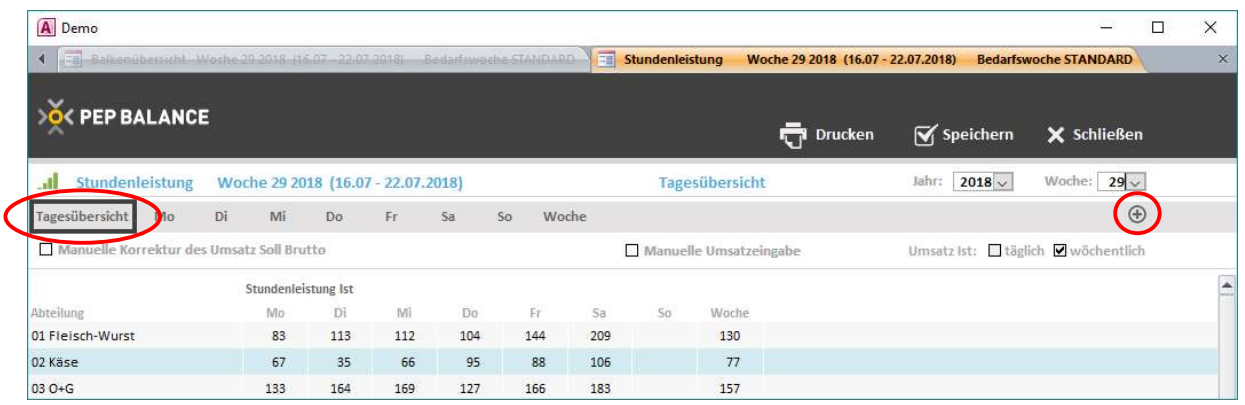

# Abwesenheiten

#### Einführung neuer Abwesenheitsarten

Zwei neue Abwesenheitsarten wurden eingeführt:

- 1. "Krankheit mit Lohnfortzahlung, Krankenschein fehlt": Für diese Abwesenheitsart gilt dasselbe Prinzip wie bei "Krankheit mit Lohnfortzahlung". Es geht hier nur um die zusätzliche Information, dass kein Krankenschein vorhanden ist.
- 2. "Unentschuldigtes Fehlen": Für diese Abwesenheitsart gilt dasselbe Prinzip wie bei "Frei", somit erhält der Mitarbeiter keine Stundengutschrift.

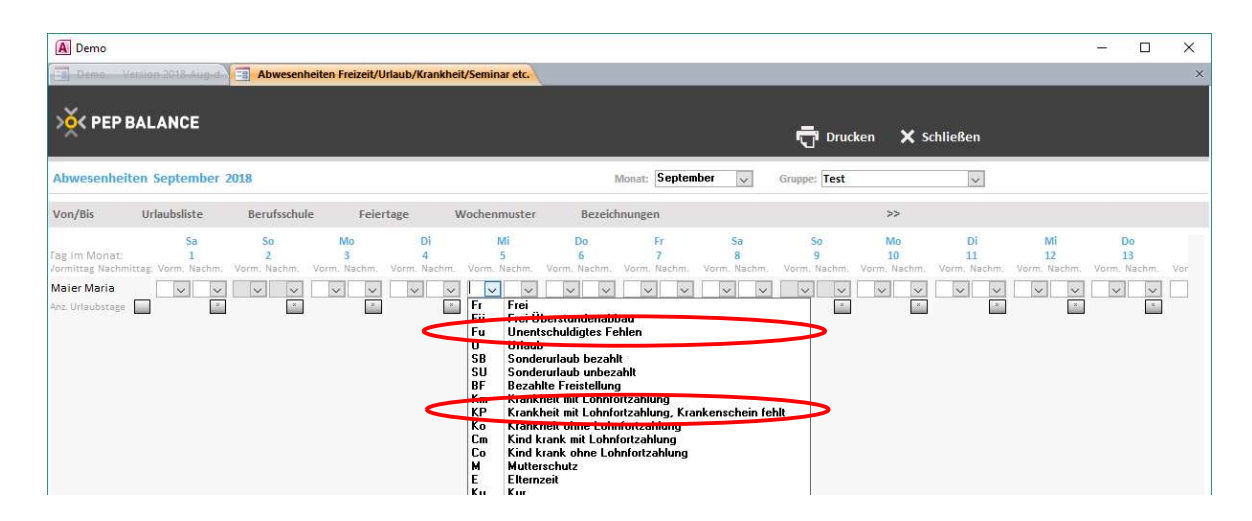

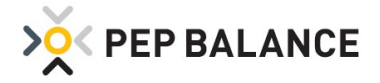

#### Eingeschränkte Neutralisierung der Abwesenheitsgründe

Laut dem europäischen Datenschutzgesetz darf keine Differenzierung der Abwesenheitsgründe auf den ausgehängten Plänen erfolgen. Daher besteht die Möglichkeit, die Option "Keine Abwesenheitsgründe im Ausdruck" zu aktivieren. In diesem Fall werden sämtliche Abwesenheiten mit der neutralen Bezeichnung "X" im Plan dargestellt. Diese Möglichkeit wurde bereits in der Versionsbeschreibung März 2018 beschrieben. Eine neue Option bietet nun die Variante, dass die Abwesenheitsgründe: Berufsschule, Seminar, Dienstreise und Prüfung, immer mit dargestellt werden. Einstellungen  $\rightarrow$  Einstellungen  $\rightarrow$  System  $\rightarrow$  Druckfunktionen

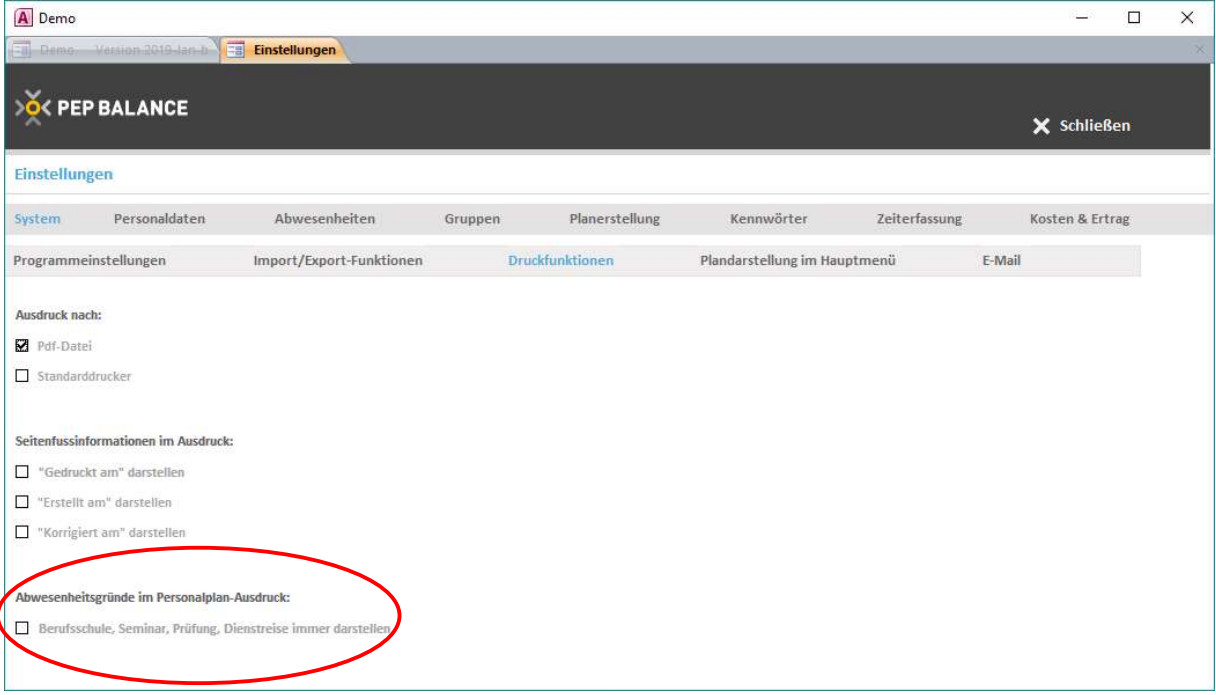

# **Zeitgutschrift**

#### Berechnung der Zeitgutschrift für Urlaub, Krankheit und Feiertage auf Ø 13 Wochen

Für einige Mitarbeiter, die beispielsweise keine festen Sollarbeitszeiten haben und von Woche zu Woche für unterschiedlich viele Stunden eingesetzt werden, stellt sich in der Praxis gelegentlich die Frage, welche Zeitgutschrift erhalten diese Mitarbeiter für Urlaub, Krankheit und Feiertage? Besonders schwierig ist die Frage manchmal zu beantworten, wenn es sich nur um einen Urlaubs- oder Krankheitstag handelt. Aus diesem Grund ist die durchschnittliche Berechnung auf 13 Wochen-Basis eingeführt worden. PEP BALANCE berechnet somit rückwirkend, wie viele Stunden der Mitarbeiter in den letzten 13 Wochen gearbeitet hat und bildet daraus die durchschnittliche Zeitgutschrift.

Für die Feiertagsvergütung kann aktiviert werden, dass sich die durchschnittliche Berechnung nur auf den entsprechenden Wochentag ausrichtet, auf den der Feiertag fällt. Die Berechnung des 13 Wochen-Durchschnitts basiert somit ausschließlich auf Stunden, die auf denselben Wochentag wie der Feiertag fallen und nicht auf alle Tage in der Woche. Zu aktivieren ist die Funktion unter: Einstellungen  $\rightarrow$  Einstellungen  $\rightarrow$ Abwesenheiten.

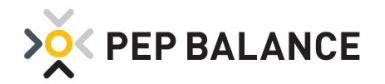

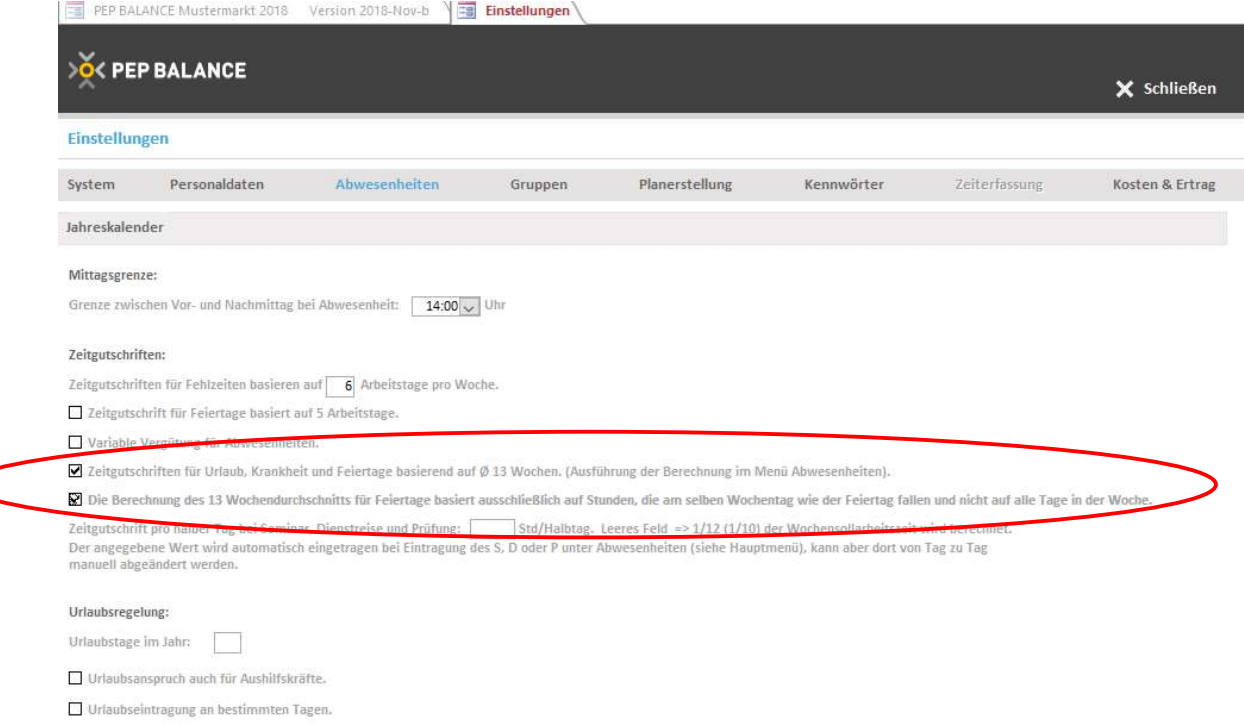

In den Personaldaten des jeweiligen Mitarbeiters ist ebenfalls die Berechnung des 13 Wochendurchschnitts zu aktivieren.

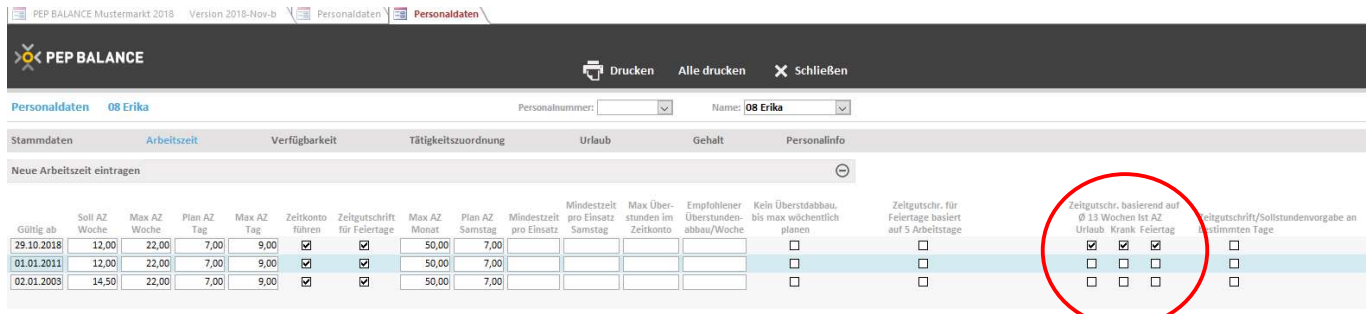

Die Berechnung des 13 Wochendurchschnitts befindet sich unter Abwesenheiten. Mit der Schaltfläche "Zeitgutschr. Ø 13 Wochen" erfolgt der Zugang zur Berechnung.

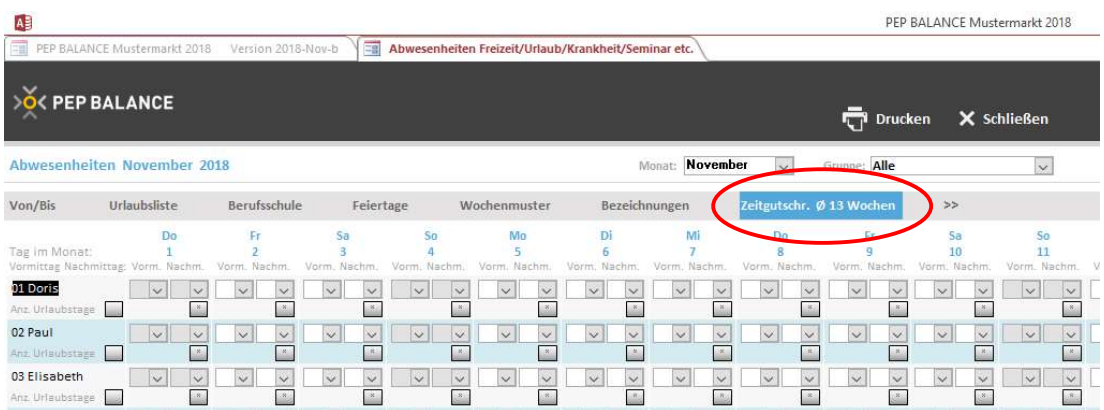

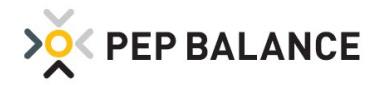

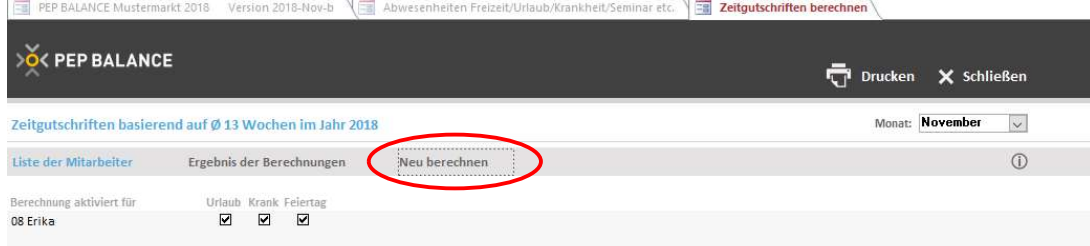

Ergebnis der Berechnung beispielhaft für den Monat November.

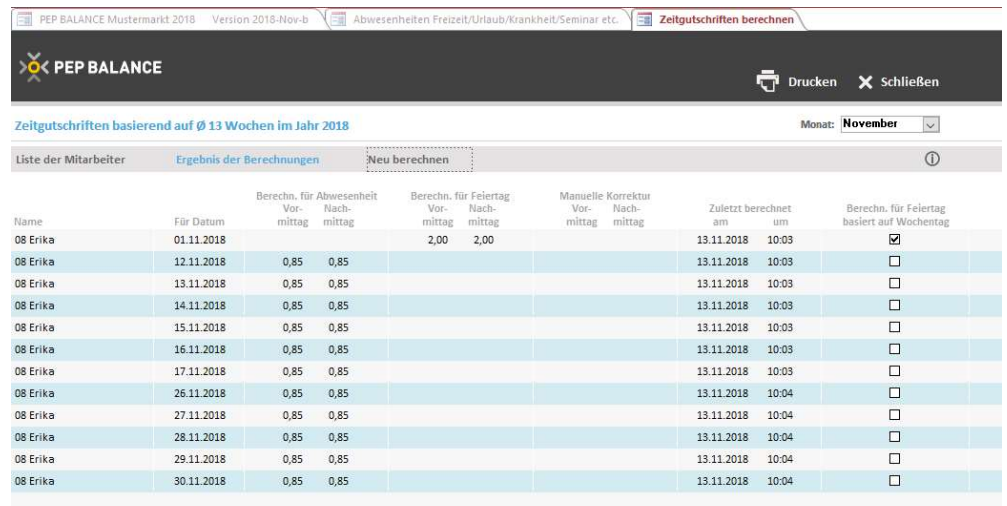

## **Kennwörter**

#### Funktionen per Kennworteingabe sperren

Zur Vermeidung unabsichtlicher Einstellungsänderungen sind zwei weitere Detailkennwörter aktiviert worden. Veränderungen dieser Funktionen sind somit nur durch Eingabe eines Kennworts möglich.

- 1. Das Öffnen und Verändern der Einstellungen lassen sich nun durch ein Kennwort schützen.
- 2. Zum Schutz der Druck-Optionen "Keine Abwesenheitsgründe im Ausdruck" und "Text in der Fußzeile" wurde das Kennwort "Datenschutz Druckeinstellungen" eingeführt.

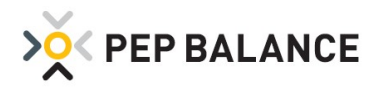

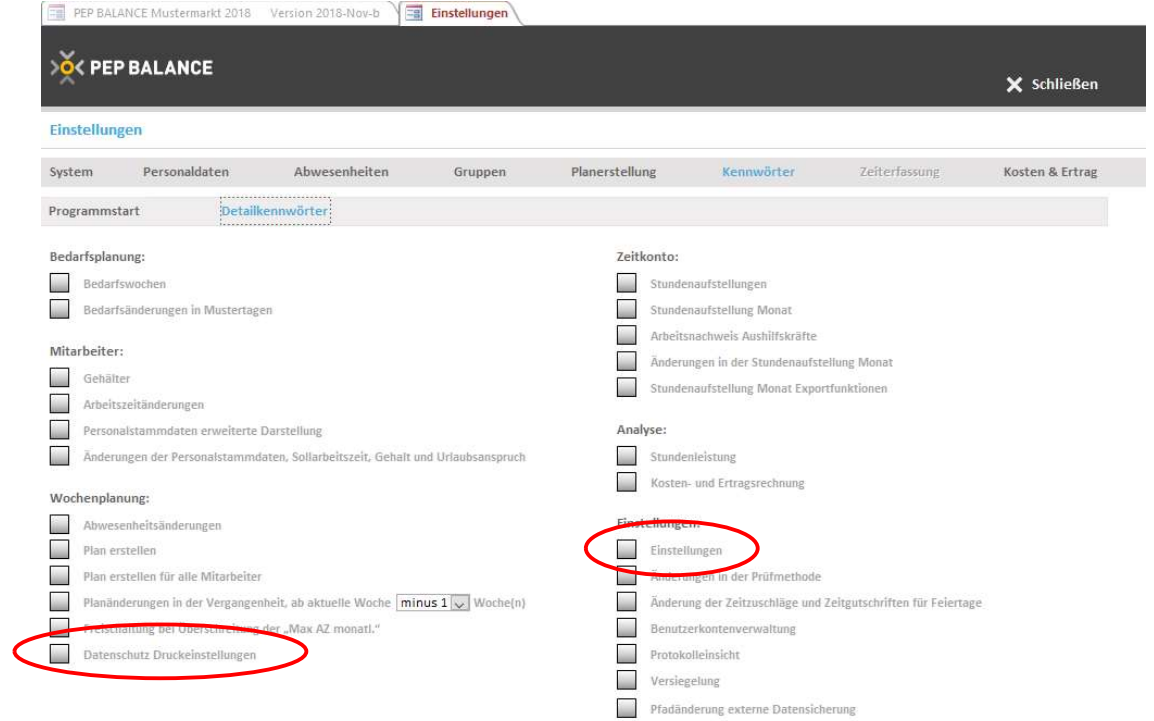

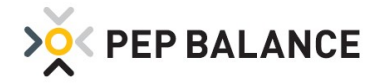

# Personaldaten

# Erweiterung der Geschlechtsauswahl

In den Personaldaten im Reiter Stammdaten lässt sich nun auch die Geschlechtsart "divers" auswählen.

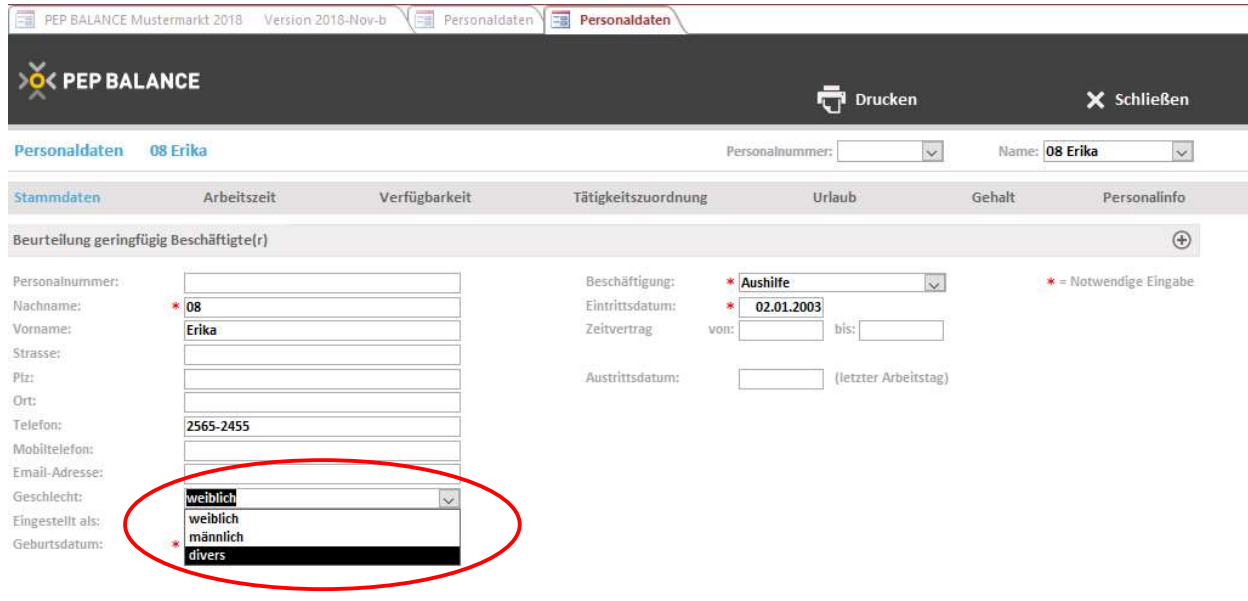

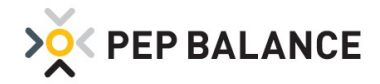

# PEP BALANCE Version März 2018

## E-Mail-Funktion

#### E-Mail Versand der Abwesenheiten (von/bis)

Zu den bisherigen Möglichkeiten, verschiedene Informationen per E-Mail an die Mitarbeiter zu senden, ist eine weitere Funktion eingeführt worden. Nun ist es auch möglich, die persönliche Liste des ausgewählten Mitarbeiters, mit den hinterlegten Abwesenheitseintragungen, für das aktuelle Jahr an die jeweiligen Mitarbeiter zu senden. Praktisch ist diese Funktion u.a. für die Urlaubsplanung im Unternehmen. Mit Optionshäkchen kann eingestellt werden, dass der Bereich für den Urlaubsantrag im Dokument mit aufgeführt wird und zusätzlich kann die Einschränkung aktiviert werden, dass die Auflistung nur die Urlaubseinträge beinhalten soll.

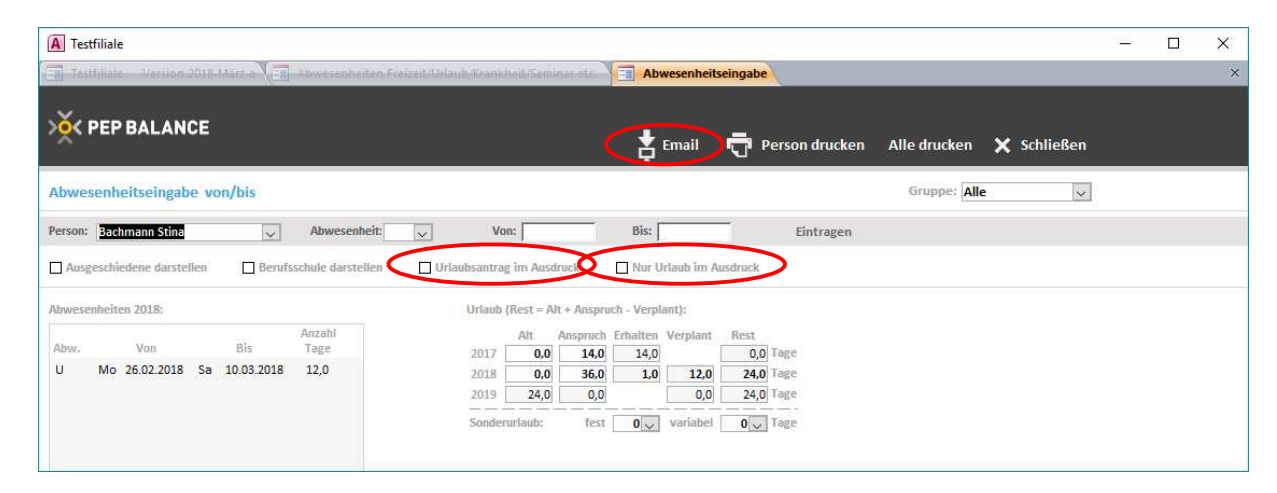

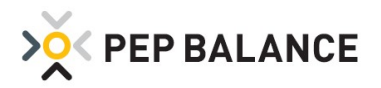

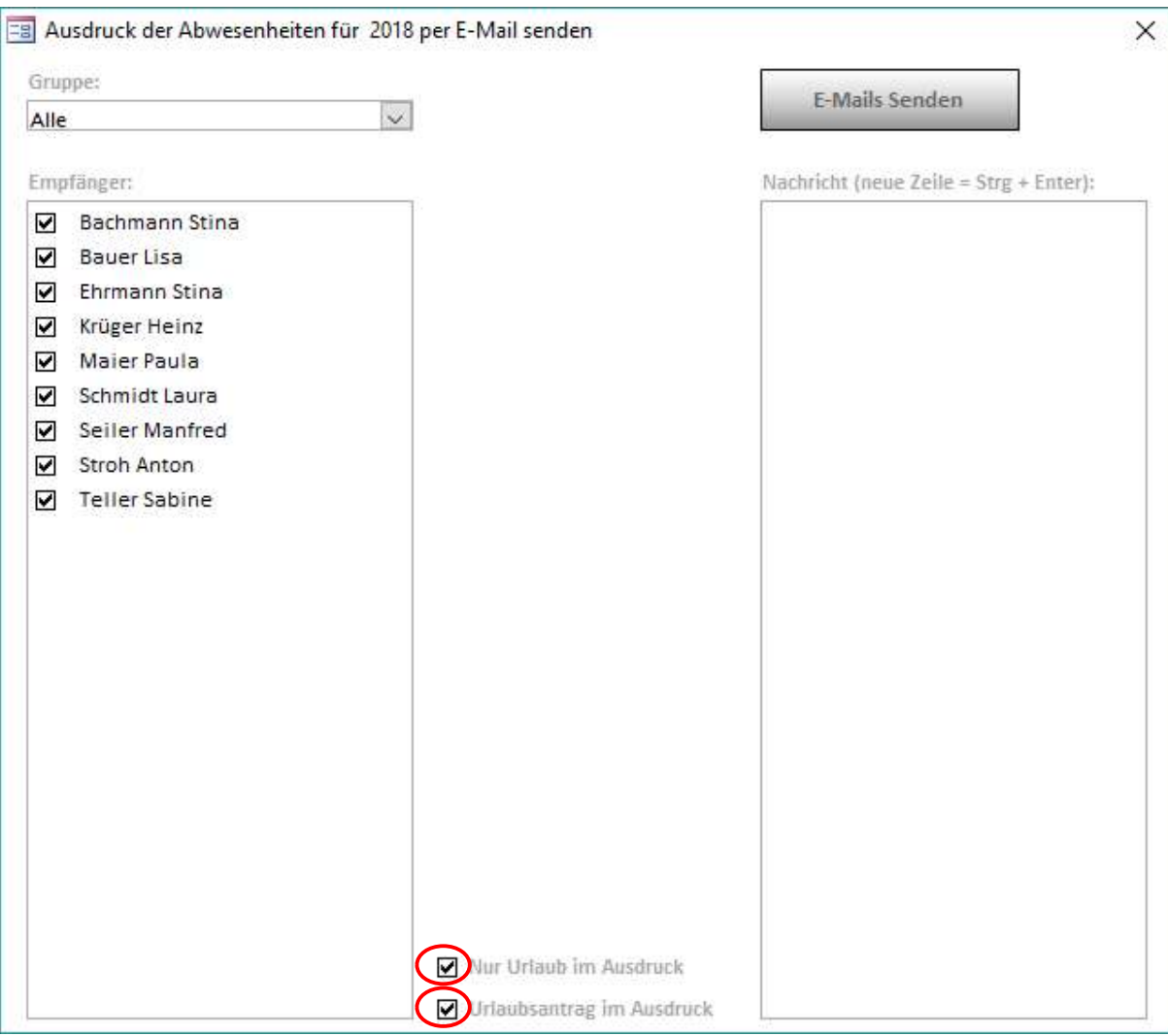

#### 101 Testfiliale

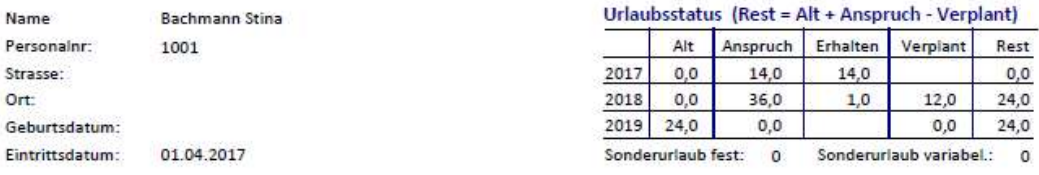

#### Urlaubsantrag

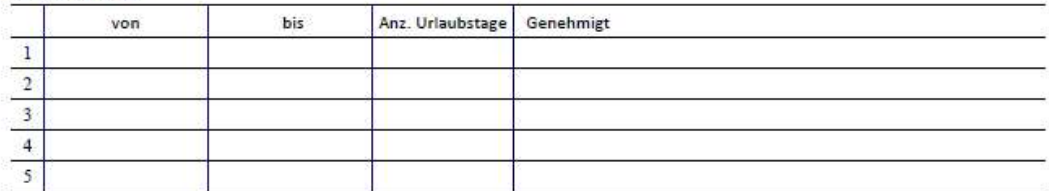

#### Urlaub im Jahr 2018

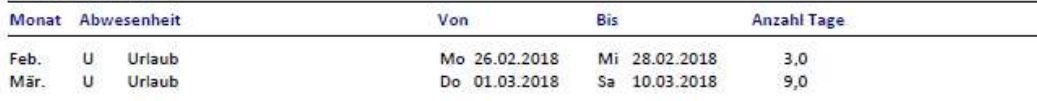

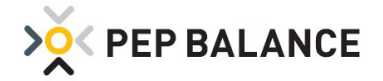

## Personalplan drucken

#### Erweiterung der Darstellungsvarianten

Für den Ausdruck der Personalpläne sind drei weitere Optionen entwickelt worden:

1. Neutralisierung der Abwesenheitsgründe

Laut dem europäischen Datenschutzgesetz darf keine Differenzierung der Abwesenheitsgründe auf den ausgehängten Plänen erfolgen. Daher besteht die Möglichkeit, die Option "Keine Abwesenheitsgründe im Ausdruck" zu aktivieren. In diesem Fall werden sämtliche Abwesenheiten mit der neutralen Bezeichnung "X" im Plan dargestellt.

2. Individuellen Fußzeilentext drucken

Wenn diese Option aktiviert ist, kann eine Textzeile eingetragen werden, die in der Fußzeile auf den Plänen dargestellt werden soll. Max. 200 Zeichen sind für diese Darstellung vorgesehen. Beispiele:

"Aus Datenschutzgründen ist es untersagt, den Dienstplan zu fotografieren oder zu kopieren." "Pausen sind gemäß den gesetzlichen Vorgaben zu nehmen."

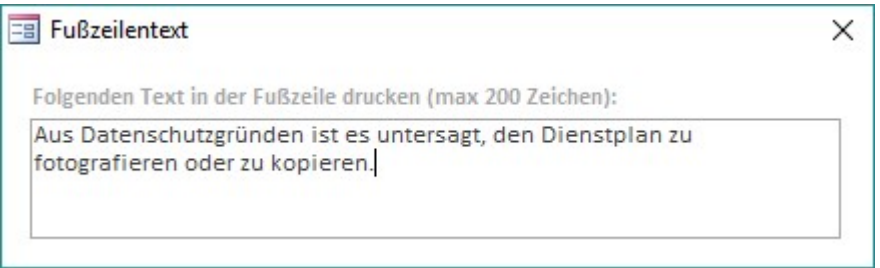

#### 3. Platzabstände zwischen den Mitarbeitern festlegen

Für den Planausdruck im "Personenplan Details" kann ausgewählt werden, ob keine, eine oder zwei leere Zeilen zwischen den Mitarbeitern aufgeführt werden sollen. Die Auswahl wird unter der Option "Leere Zeile(n) bei jedem Mitarbeiter" vorgenommen.

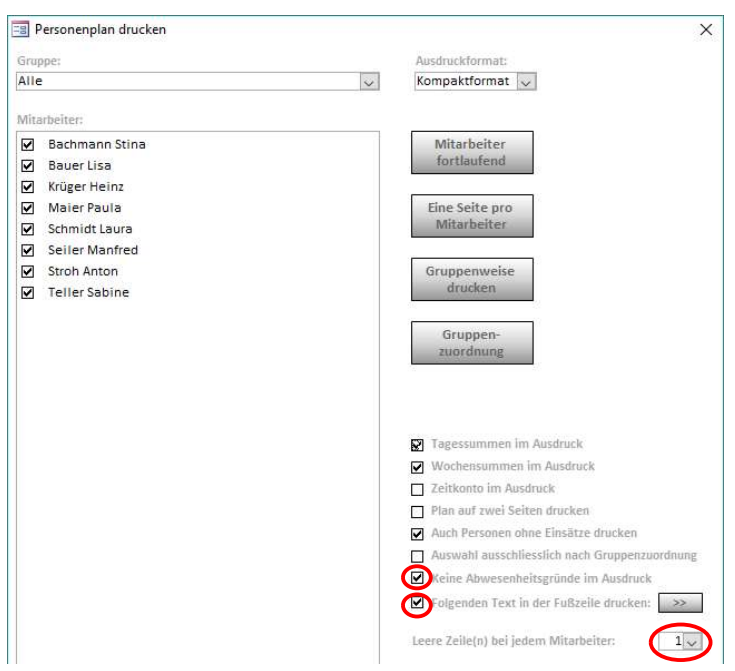

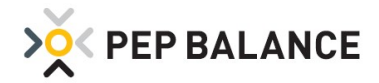

## Personalstammdaten

#### Vereinfachte / verkürzte Darstellung der erweiterten Personalstammdaten

Im Laufe der PEP BALANCE Entwicklung ist immer wieder auf die Wünsche der Kunden eingegangen und somit u.a. in den Personalstammdaten zusätzliche Eintragungsmöglichkeiten bereitgestellt worden. Nicht alle Eintragungsoptionen sind für jeden Kunden relevant. Aus diesem Grund ist eine reduzierte Ansicht der erweiterten Personalstammdaten eingeführt worden. Mit der Option "Verkürzte Darstellung der erweiterten Personalstammdaten" werden folgende Felder unter Mitarbeiter => Personaldaten => Stammdaten => (+) ausgeblendet: Geburtsort, Geburtsname, Familienstand, Kinder, Religion, Religion des Ehegatten, Finanzamt, Steuernummer, Lohnsteuerklasse.

Zu aktivieren ist diese Option in den Einstellungen, unter: Einstellungen  $\rightarrow$  Einstellungen  $\rightarrow$  System  $\rightarrow$ Programmeinstellungen

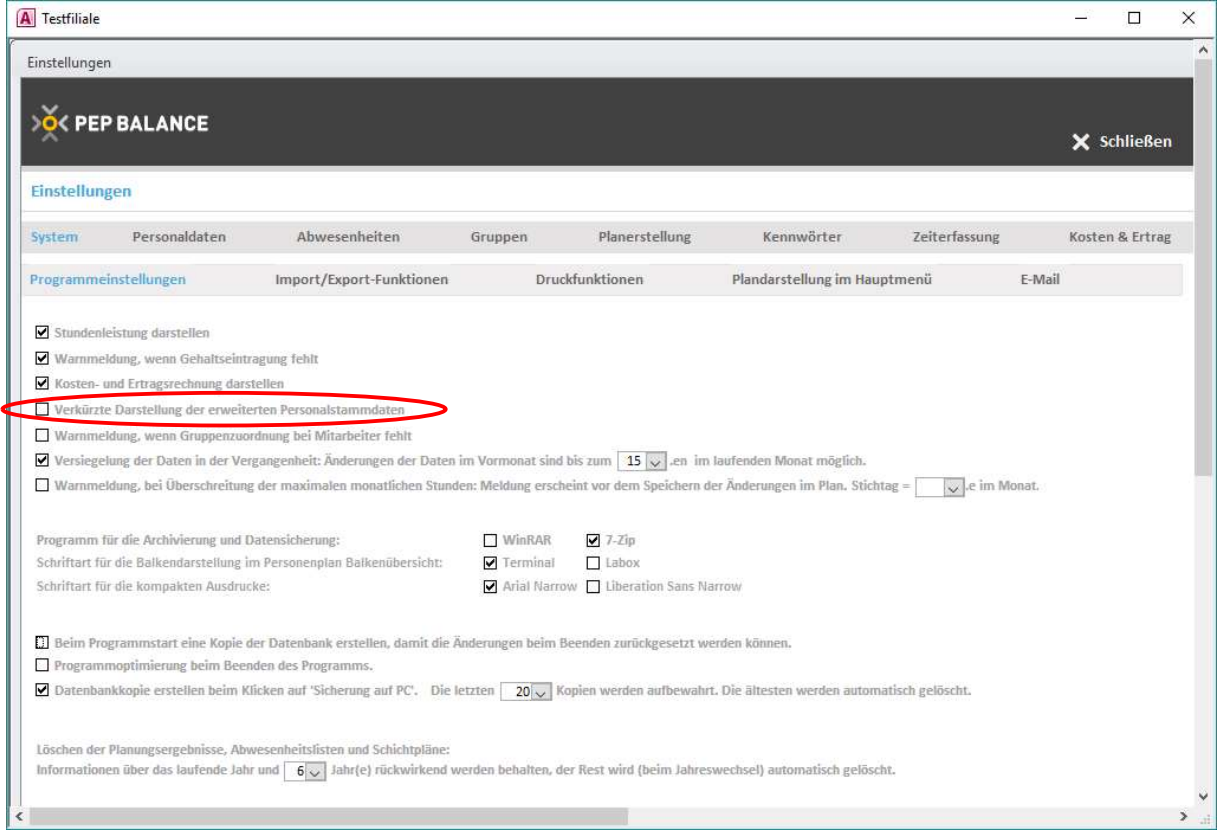

Diese Option wird automatisch in Datenbanken aktiviert, die noch keine Mitarbeiter beinhalten, somit für alle Neukunden. Die Option wird auch aktiviert bei Bestandskunden, die bisher keine Daten in diesen Feldern eingetragen haben.

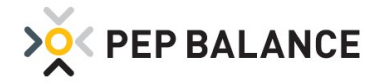

# Personalstammdaten

## Erweiterung und Anpassung der Stammdaten

Unter Mitarbeiter  $\rightarrow$  Personaldaten  $\rightarrow$  Stammdaten  $\rightarrow$  Erweiterung aktivieren ("+" – Zeichen auswählen) wurden zwei zusätzliche Zeilen für die Berufskleidung eingeführt.

Das Feld "Ausgeschieden Grund" wurde in die neutrale Bezeichnung "Bemerkung" umbenannt.

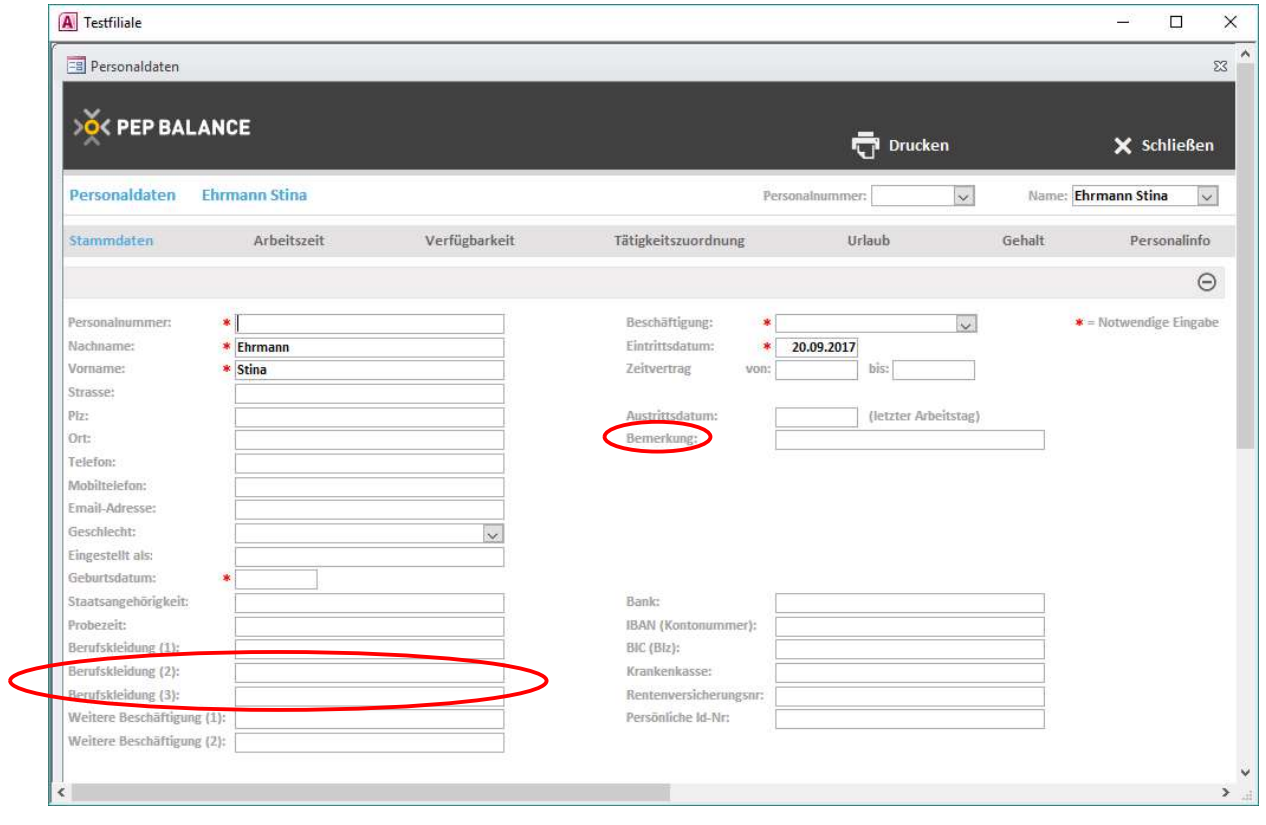

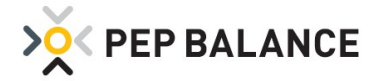

# Abwesenheiten

# Erweiterung der Abwesenheitsgründe

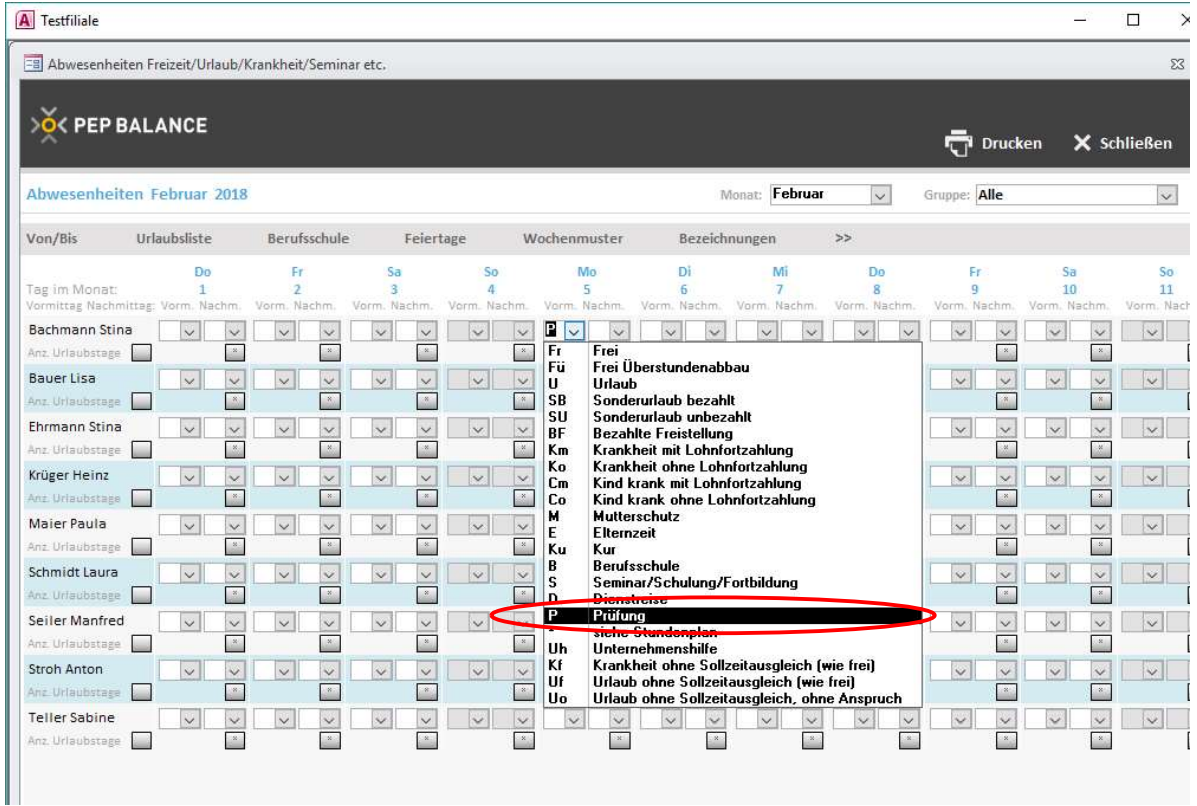

Ein neuer Abwesenheitsgrund ist eingeführt worden = Prüfung (P).

Für diese Abwesenheitsart gilt dasselbe Prinzip wie bei Seminar und Dienstreise: Falls unter Einstellungen => Abwesenheiten, eine Standardgutschrift im Feld "Zeitgutschrift pro halber Tag bei Seminar...." festgelegt wurde, wird dieser Wert als Standard übernommen.

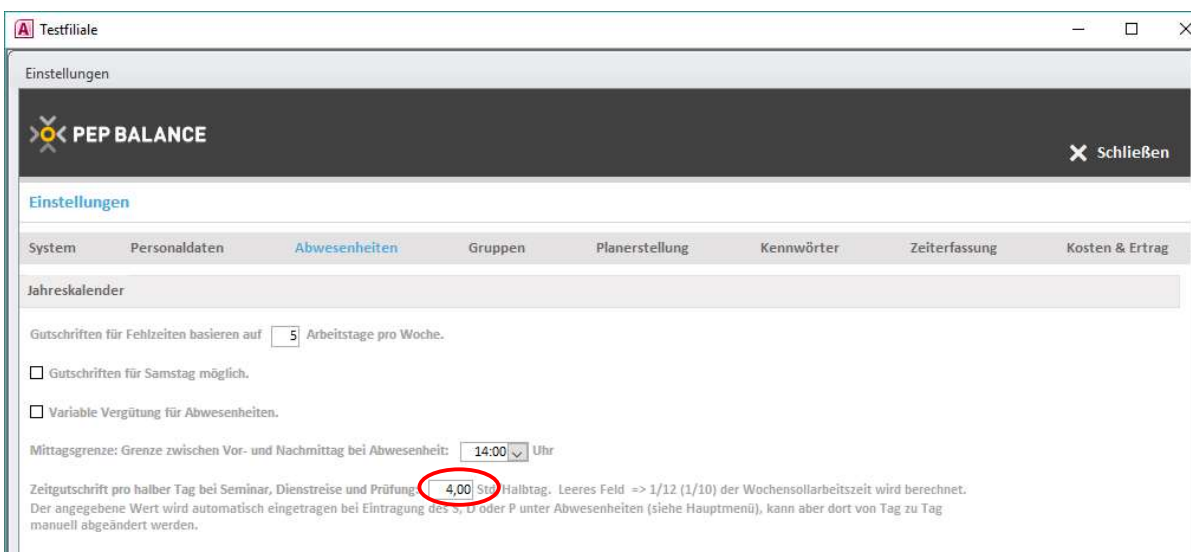

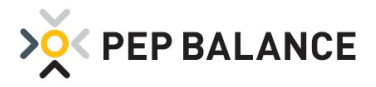

Wie auch bei der Abwesenheitseintragung Seminar und Dienstreise, kann bei der neuen Abwesenheitseintragung "Prüfung" ebenfalls eine individuelle Zeitgutschrift hinterlegt werden. Auch in diesem Fall ist die individuelle Zeitgutschrift in den Abwesenheiten über die Sternchen-Funktion zu hinterlegen. Dabei ist darauf zu achten, dass bei einer Ganztageshinterlegung der Abwesenheit (Prüfung, Seminar, Dienstreise), sowohl für den Vormittag als auch für den Nachmittag ein Wert einzutragen ist.

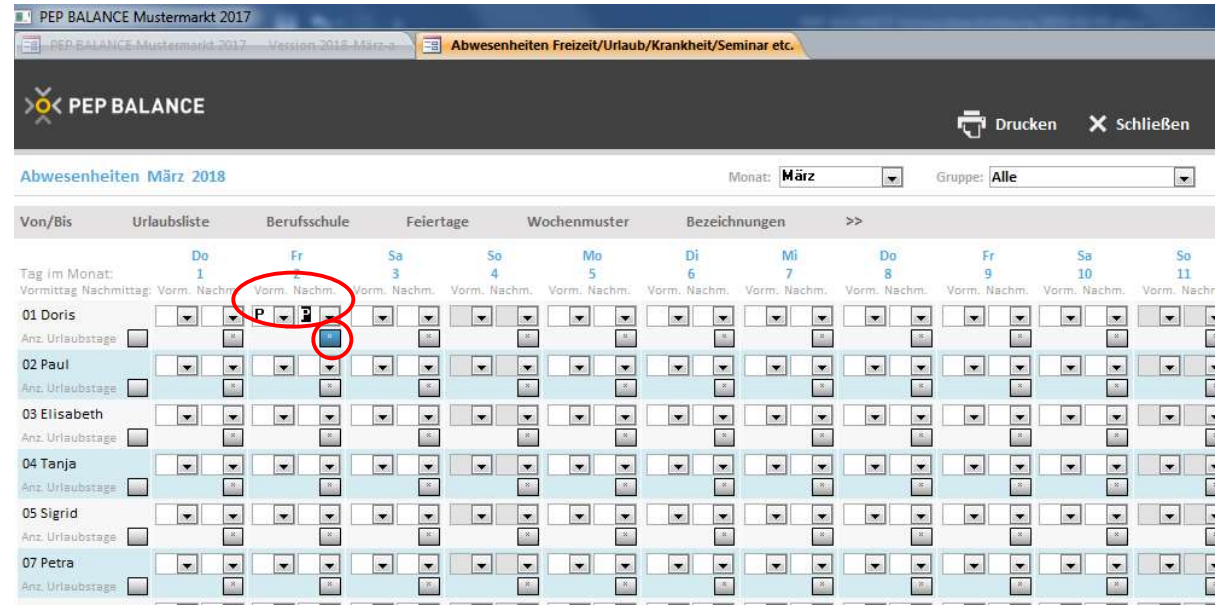

#### Beispiel:

Der Mitarbeiter soll für den Prüfungstag 8 Stunden gutgeschrieben bekommen, so kann entweder für den Vormittag 8 Stunden und für den Nachmittag 0 Stunden eingetragen werden oder die Aufteilung könnte für den Vormittag 4 Stunden und für den Nachmittag ebenfalls 4 Std. betragen.

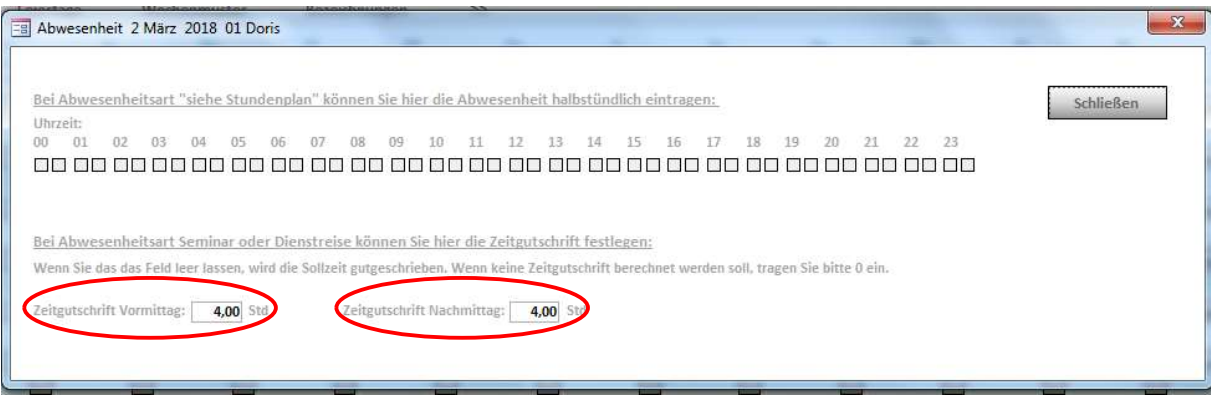